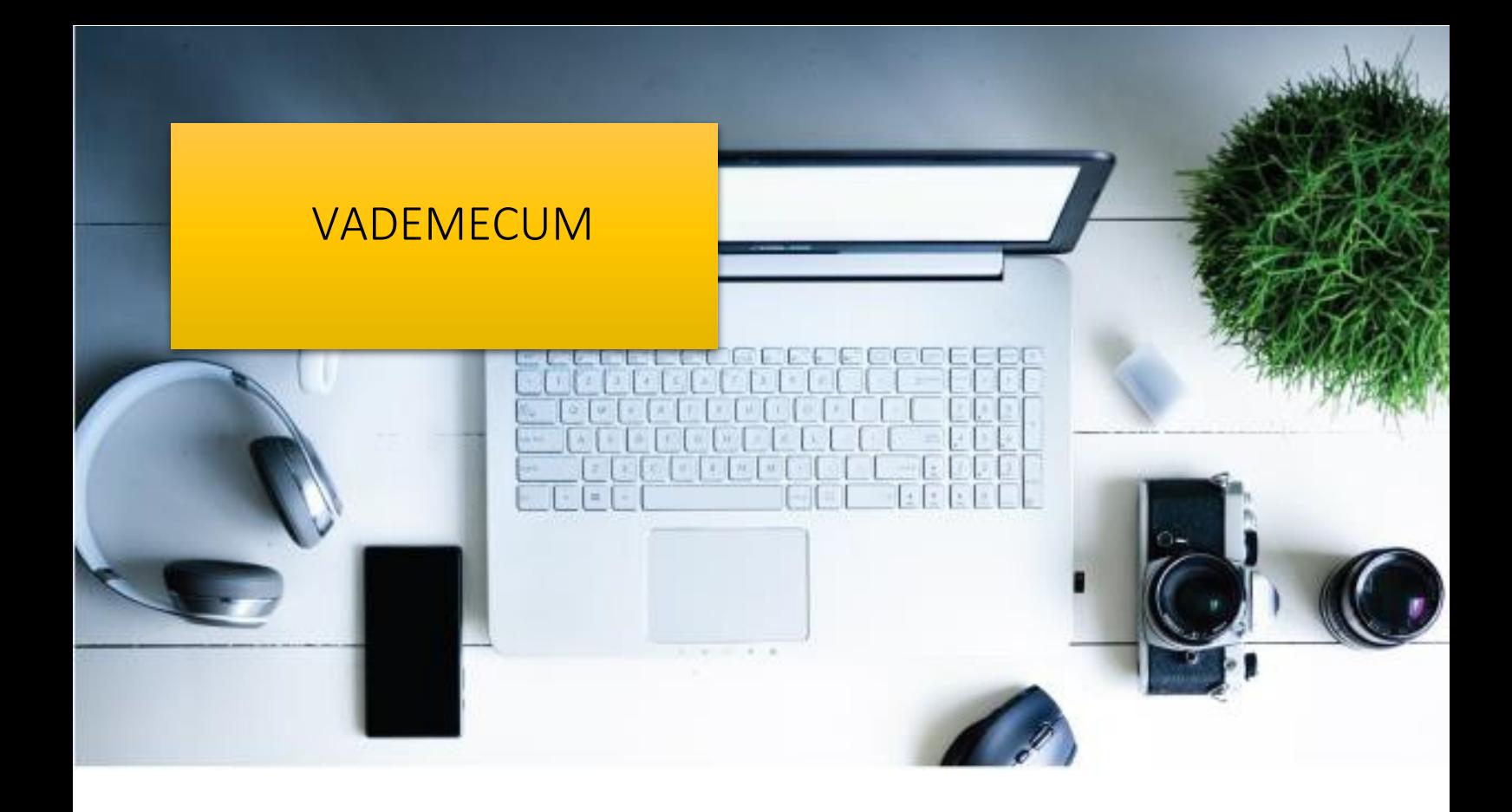

# Guida all'uso di Google Suite for Education

Indicazioni e Regolamento sull'uso di Google Suite for Education all'interno dell'Istituto Comprensivo "A. Rosmini" - Crotone

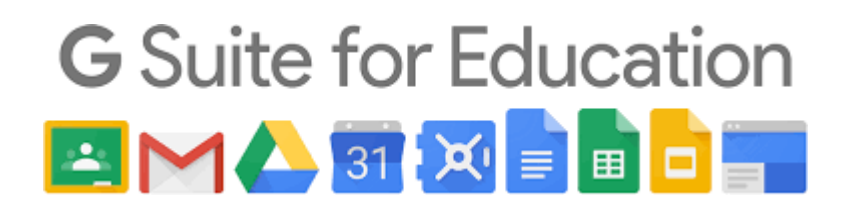

# Premessa

*La presente Gu i d a , rivolta agli insegnanti dell'Istituto, e per loro tramite aglistudenti/alunni, descrive le funzionalità messe a disposizione dalla piattaforma G S u i t e f o r E d u c a t i o n, secondo le modalità e le limitazioni specifiche introdotte dal nostro istituto. Essa è corredata dai t u t o r i a l per l'uso dei vari applicativi. Proprio per questo motivo è da considerarsi un documento w o r k i n p r o g r e s s , che verrà di volta in volta aggiornato.*

# 1. Introduzione

**G S u i t e f o r E d u c a t i o n** è un Servizio Informatico messo a disposizione gratuitamente da Google per le istituzioni scolastiche e consente di utilizzare la rete internet e le applicazioni Google per **C o m u n i c a r e** , Archiviare e Collaborare tra i diversi membri dell'istituzione scolastica. [Per una descrizione approfondita ed esaustiva delle funzionalità di G Suite è possibile fare comunque riferimento alla documentazione messa a disposizione da Google [https://gsuite.google.it/learning-center/\]](https://gsuite.google.it/learning-center/).

L'Istituto Comprensivo "A. Rosmini" ha attivato il Servizio G Suite for Education per fini didattici ed organizzativi, e per creare un ambiente informatico di comunicazione, condivisione e collaborazione. Pertanto tutti gli utenti potranno utilizzarlo per attività di ricerca, documentazione, formazione, aggiornamento, insegnamento, verifica e valutazione, nell'ottica di agevolare **l ' i n t e r a zi o n e** docenti/studenti e docenti/docenti.

Lo strumento, proposto gratuitamente dall'Istituto nell'ambito del suo dominio, fornisce agli utenti garanzie di sicurezza e privacy.

# 2. Accesso degli utenti al servizio

Con la creazione di un account Google sulla piattaforma G Suite for Education, si ottiene qualcosa in più di un account Google privato. Dal punto di vista dell'utente i vantaggi principali sono molteplici, adesempio:

- lo spazio di archiviazione diventa **i l l i m it a t o** ;
- gli indirizzi di posta elettronica sono creati su un **d o m i n i o p e rs o n a l izz a t o** (icrosminicrotone.edu.it) e non su gmail.com;
- è possibile richiedere la conferma di lettura quando si invia un messaggio;
- si ha accesso ad applicazioni specifiche per la scuola;
- si può comunicare, condividere e collaborare all'interno del dominio rimanendo protetto dal resto della rete internet.

L'**A m m i n i s t r a t o r e d e l s e r v i z i o** svolge le seguenti attività:

- crea gli utenti del Servizio;
- crea la struttura organizzativa;
- abilita le componenti utilizzabili per ciascuna unità organizzativa;
- assegna l'utente alla corretta unità organizzativa.

Le utenze della scuola sono create con il seguente criterio:

- **Docenti**: *nomecognome@icrosminicrotone.edu.it*
- **Studenti**: *nomecognome@icrosminicrotone.edu.it*

Tutte le utenze sono raggruppate in **U n i t à O r g a n i z z a t i v e** per poter gestire le modalità di accesso alle componenti del Servizio.

L'**U n i t à O r g a n i z z a t i v a** va vista come un elemento all'interno di una scala gerarchica, dove ciascuno ha il proprio livello e, di conseguenza, i propri privilegi ed autorizzazioni. Questo tipo distruttura consente la costituzione di **g r u p p i d i l a v o r o;** ad ogni utente vengono attribuiti determinati livelli, in modo da distribuire incarichi e competenze, in base al ruolo assegnato (es.: Amministratore, docente, studente) all'interno del gruppo.

Nella scala gerarchica della scuola, abbiamo due Amministratori del servizio [Dirigente Scolastico e Animatore Digitale], con un livello superiore a tutti, i quali hanno il completo controllo della configurazione del Servizio avendo la possibilità di creare, modificare e eliminare nuovi utenti e/o contenuti. Ad un livello inferiore, abbiamo le Unità Organizzative **d o c e n ti** che possono, eventualmente, creare, modificare o eliminare soltanto determinati contenuti. Infine abbiamo le unità organizzative di livello più basso, ovvero gli **studenti**, ai quali è dato accesso solo ad alcune componenti del Servizio.

Nello specifico la struttura organizzativa adottata è la seguente:

# **1 . S c u o l a [ I . C . " A. Rosmini " ]**

Livello più alto della struttura Organizzativa, questo è il livello del Dirigente Scolastico e dell'Animatore Digitale che, in qualità di Amministratori del Servizio, non hanno limitazioni nell'accesso a tutte le potenzialità del Servizio. Possono creare e cancellare utenti ed unità organizzative e configurare le autorizzazioni di accesso di ogni elemento della struttura.

# **1 . 1 . D o c e n t i**

A questo livello sono collocati tutti i docenti, suddivisi in Docenti Infanzia, Docenti Primaria e **D o c e n t i S e c o n d a r i a** Le componenti del Servizio per le quali è abilitato l'accesso sono le seguenti: Posta, Calendar, Chat, Meet, Drive, Classroom, Documenti, Fogli, Presentazioni, **M o d u l i** …… Si vedano più avanti le specifiche modalità di utilizzo.

È facoltà dei docenti utilizzare queste applicazioni per la didattica e l'organizzazione dei propri corsi nei limiti definiti nel Regolamento. Inoltre i docenti hanno la facoltà di richiedere alla Dirigenza Scolastica l'abilitazione all'utilizzo di altre componenti presenti ad oggi, oppure introdotte in futuro, in G Suite for Education previa opportuna regolamentazione di utilizzo della componente aggiunta.

# **1 . 2 . S t u d e n t i**

A partire da questo livello più alto, fino al livello di singola classe, sono collocati tutti gli **s t u d e n t i** della scuola, suddivisi in Studenti Infanzia, Studenti Primaria e Studenti Secondaria con l'obiettivo di poter abilitare per ogni singola classe le componenti decise dal Consiglio di Classe e dal Dirigente scolastico. Per ogni classe le componenti del Servizio per le quali è abilitato l'accesso sono le seguenti: **P o s t a** , **C a l e n d a r** , Documenti, Fogli, Presentazioni, Drive, Classroom .... Si vedano più avanti le specifiche modalità di utilizzo.

La creazione e la gestione delle utenze del Servizio è a carico degli Amministratori del servizio che si potranno avvalere di procedure di caricamento massive .

Per semplificare le procedure di accesso verranno generate delle **p a s s w o r d u g u a l i p e r t u t t i** (una per i docenti e una per gli studenti).

# 3. Le componenti del Servizio adottate<sup>1</sup>

Le componenti del Servizio, cioè le applicazioni che possono essere utilizzate con **G S u i t e f o r E d u c a t i o n** si

dividono in tre categorie:

- **C o m p o n e n t i d i C o m u n i c a z i o n e**: Sono quelle applicazioni che consentono di comunicare tra utenti appartenenti alla scuola. Per gli studenti la comunicazione è limitata ai soli membri del Dominio ed all'utilizzo della email, mentre i docenti possono comunicare sia all'interno che all'esterno del Dominio avendo sempre l'accortezza di utilizzare questi canali per fini didattici e amministrativi inerenti al proprio ruolo istituzionale.
- Componenti di Archiviazione: Sono quelle applicazioni che consentono di archiviare i contenuti creati, ricevuti da altri o trovati in rete, per poterli condividere e utilizzare per fini didattici.
- Componenti di Collaborazione: Sono quelle applicazioni che consentono di produrre contenuti individualmente oppure in collaborazione e di condividerli.

# 3.1. Componenti di Comunicazione

L'utilizzo degli strumenti informatici dedicati alla comunicazione oggi è già estremamente diffuso, però l'utilizzo delle componenti di comunicazione messe a disposizione G Suite for education offre alcune funzionalità in più che lo rendono interessante in particolare per il corpo docente. Per esempio l'uso della posta consente di avere la conferma di lettura

# 3.1.1. Posta – G Mail

La casella di posta elettronica è da pensare come uno strumento di comunicazione tra docenti, studenti ed all'esterno con i genitori e le altre organizzazioni scolastiche o lavorative che collaborano all'azione didattica, tenendo presente che le comunicazioni ufficiali (convocazioni genitori, pagelle, note disciplinari, ecc…) passano comunque attraverso i canali istituzionali (ad esempio: Registro elettronico NUVOLA).

Le modalità d'utilizzo della posta elettronica sono differenti tra Docenti eStudenti:

• I Docenti non hanno limitazioni nell'utilizzo della posta elettronica, possono inviare e ricevere emailsia all'interno che all'esterno del Dominio.

• Gli Studenti possono ricevere ed inviare emailsolo all'interno del Dominio; glistudenti quindi non possono inviare email all'esterno dell'Istituto; nel caso in cui avessero bisogno di comunicare esternamente per fini scolastici dovranno farlo tramite un docente.

La posta elettronica messa a disposizione G Suite for Education (a differenza di un account privato gmail) rende possibile richiedere la conferma di lettura quando si invia un messaggio.

<sup>1</sup> I tutorial ai vari servizi si trovano in fondo al documento.

#### 3.1.2. Contatti

Nell'ambito della posta elettronica è inserita la componente **C o n t a t t i** che consente di organizzare i propri contatti raggruppando insiemi di indirizzi sotto una stessa etichetta.

#### 3.1.3. Calendar

La componente **C a l e n d a r** del Servizio permette la creazione di un calendario condiviso d'Istituto e quella di calendari personali.

# 3.1.4. Hangout Chat

La piattaforma Google integra uno strumento molto sofisticato per la gestione di chat e audio/video conferenze. Oltre a supportare la chat testuale, le conversazioni in voce e la videoconferenza, **H a n g o u ts** ha una caratteristica che lo rende particolarmente prezioso, soprattutto in ambito educativo e aziendale: durante un collegamento è possibile lavorare in contemporanea su un documento di Drive, vedere un video di YouTube o condividere l'ambiente di lavoro di molte altre applicazioni. Un team di docenti può elaborare il proprio progetto didattico riunendosi virtualmente senza le complicazioni e gli oneri degli incontri di coordinamento in presenza. Google Hangouts è un vero e proprio ambiente di lavoro collaborativo sincrono, che si integra perfettamente con gli strumenti asincroni presenti nelle altre applicazioni.

#### 3.1.5. Meet

**M e e t** è una estensione di Hangouts ed è orientato alle video conferenze. In più rispetto ad Hangouts ha la possibilità di condividere lo schermo durante la video conferenza, mantiene sincronizzato un account connesso attraverso più dispositivi, permette di invitare utenti che non hanno un account G Suite. Solo i docenti possono assumere l'iniziativa di avviare una video conferenza.

# 3.2. Componenti di Archiviazione

#### 3.2.1. Drive

La componente **D r i v e** è anzitutto uno spazio di archiviazione residente nel cloud di Google e quindi sempre a disposizione, purché sia presente una connessione a Internet. In questo spazio ciascun utente del Servizio può caricare e organizzare qualsiasi genere di contenuto digitale. Ovviamente file e cartelle possono essere condivisi con altri utenti interni e/o esterni al Dominio, concedendo o meno il permesso di modificarne il contenuto. Il Servizio offre uno spazio di archiviazione illimitato, ogni singolo utente può caricare tutti i dati di cui ha bisogno. Drive consente di archiviare documenti personali e di accedere a documenti condivisi.

Tutte le informazioni di gestione delle cartelle ed dei file creati su Drive possono essere visionate dall'Amministratore del servizio, non sono invece visionabili i contenuti se non autorizzati dal proprietario del file.

I docenti possono condividere file e cartelle con utenti all'esterno del Dominio mentre gli studenti possono condividere i file e le cartelle personali solo con utenti del Dominio, se un alunno dovesse avere la necessità di inviare materiale all'esterno della scuola dovrà farlo tramite un docente che se ne assumerà così la responsabilità (lo studente invierà il file al docente che provvederà ad inviarlo all'indirizzo esterno).

# 3.3. Componenti di Collaborazione

#### 3.3.1. Classroom

**Cl assroom** è un ambiente di apprendimento online sviluppato appositamente peril mondo della formazione. È disponibile solo all'interno dei domini autorizzati all'utilizzo della G Suite for Education. Classroom è un progetto relativamente giovane e rispetto ad altre piattaforme di e-learning presenta ancora una gamma di funzionalità limitata, ma può vantare un'interfacciamoderna e amichevole, un'eccellente esperienza d'uso anche sui dispositivi mobili e una perfetta integrazione con le altre applicazioniGoogle.

Le abilitazioni assegnate per l'utilizzo di Classroom sono differenziate tra docenti e studenti; ai Docenti è data la possibilità di creare corsi ed invitare membri del Dominio, agli Studenti è possibile solo partecipare a corsi creati dai Docenti. Alla generazione del corso da parte del Docente, il Servizio crea una cartella nella struttura personale di Drive del proprietario del corso, tutta la struttura di cartelle e file prodotti nel corso saranno inserite sotto la cartella classroom del Docente che ha creato il corso.

L'insegnante può invitare al corso Studenti e/o Docenti che avranno accesso alle lezioni del corso e potranno ricevere documenti delle lezioni, e/o i compiti da svolgere. Tutta la documentazione del corso si troverà nella cartella condivisa sotto classroom.

Google Classroom, non è quindi una piattaforma di e-learning vera e propria, è semplicemente un'applicazione che fa, molto bene, solo due cose:

- la gestione dei compiti (assegnazione, consegna, correzione, restituzione);
- la comunicazione tra studenti e tra insegnanti e studenti.

Per la **g e s t i o n e d e i c o m p i t i** , possiamo suddividere il flusso di lavoro con Classroom in quattro diversi passaggi:

- 1. L'insegnante assegna i compiti. Sono previsti diversi tipi di compiti: dai semplici testi da produrre, a domande a risposta aperta o chiusa oppure semplicemente la consultazione e lo studio dei materiali distribuiti. Ai compiti possono essere allegate varie tipologie di file (testo, foto, filmato, link). I compiti possono essere associati a una scadenza e assegnati a una o più classi.
- 2. **G l i s t u d e n t i c o n s e g n a n o i c o m p i t i** Gli studenti fanno i compiti e li restituiscono utilizzando l'applicazione web o l'app da cellulare. Possono consegnare i compiti anche allegando le foto fatte direttamente con gli smartphone.
- 3. L'insegnante corregge e valuta i compiti. Tutti i compiti consegnati dagli studenti vengono salvati automaticamente in Google Drive all'interno di cartelle ordinate in una struttura gerarchica del tipo: Classroom -> classe -> testo compito -> file compito. L'insegnante corregge i compiti e li valuta. Ai compiti possono essere associati anche commenti pubblici (visibili a tutti glistudenti) o privatitra insegnante e studente (visibili al singolo studente). I compiti, una volta corretti, possono essere restituiti con la valutazione agli studenti; i file restano comunque condivisi con l'insegnante.
- 4. Glistudenti vedono le correzioni e le valutazioni. Quando ricevono il compito corretto, gli studenti hanno nuovamente accesso ai loro file e possono vedere le correzioni fatte dall'insegnante e la valutazione del lavoro svolto. Gli studenti possono anche correggere i propri compiti seguendo le indicazioni degli insegnanti.

Per la comunicazione e collaborazione Classroom offre i seguenti vantaggi:

1. Accedere sempre e ovunque ed in tempo reale. Si accede a Classroom sul Web o tramite le app Classroom per dispositivi mobili, fornendo feedback in tempo reale. Si può visualizzare, commentare e modificare il lavoro degli studenti in tempo reale. È possibile aggiungere annotazioni al lavoro degli studenti anche nell'app Classroom per dispositivi mobili.

- 2. **C r e a r e d i s c u s s i o n i .** Nello stream del corso è possibile pubblicare annunci, coinvolgere gli studenti in discussioni basate su domande o spostare i temi importanti all'inizio dello stream.
- 3. Gestire le discussioni nel corso. Si controlla chi può pubblicare nello stream del corso e si può, se necessario, impedire a singoli studenti di aggiungere post o commenti.
- 4. **C o n d i v i d e r e c o n t e n u t i** . È possibile condividere su Classroom link, video e immagini da qualsiasi sito web con un solo clic mediante l'estensione Condividi in Classroom.
- 5. **Trasferire contenuti negli schermi degli studenti**. È possibile trasferire istantaneamente pagine web agli studenti di un corso con l'estensione Condividi in Classroom. Anche gli studenti possono condividere il proprio schermo con l'insegnante.
- 6. Comunicare con i tutori. Gli insegnanti nei domini di G Suite for Education possono invitare i genitori e eventuali docenti di supporto interni alla Scuola a registrarsi per ricevere un riepilogo email in cui sono riportati i lavori futuri o mancanti dello studente. Ricevono inoltre le domande e gli annunci pubblicati dagli insegnanti nello stream del corso.

# 3.3.2. Documenti / Fogli / Presentazioni

Anche Google ha il suo **O f f i c e** ed è interamente nel cloud. Si trova all'interno di Drive e utilizza dei tipi di file molto speciali. I dati risiedono sui server di Google e il programma che consente di modificarli viene caricato all'interno del browser. Questa particolare configurazione è vantaggiosa sotto molti punti di vista. Per prima cosa non è più necessario installare il software, né aggiornarlo. In secondo luogo, trattandosi sostanzialmente di pagine web, un gruppo di persone può modificarle in modo sincrono o asincrono, senza rischiare di sovrapporsi e tenendo automaticamente traccia di tutte le versioni di ogni documento. Le tre applicazioni di base si chiamano: Google Documenti, Google Fogli di lavoro e Google Presentazioni.

Le funzioni disponibili sono più che sufficienti per l'uso normale all'interno di una scuola. In più troviamo alcuni strumenti innovativi peril lavoro collaborativo, che possono rivelarsi preziosisia nel lavoro quotidiano del personale docente e non docente, sia durante le attività didattiche. Tutte le modifiche sono memorizzate automaticamente in una sequenza cronologica, grazie alla quale si possono ricostruire nel dettaglio le fasi di sviluppo di un documento. La collaborazione in tempo reale è pienamente supportata: ogni utente collegato riceve un cursore colorato che lo rende immediatamente riconoscibile. Anche i commenti e le proposte di modifica portano con sé l'identità di chi li ha inseriti, all'interno di veri e propri "fili di discussione" agganciati a porzioni deltesto.

#### 3.3.3. Moduli

Con Google Moduli si possono creare questionari e/o quiz per raccogliere informazioni o per valutare le conoscenze degli intervistati. Il modulo preparato può essere inviato sia ad utenti del Dominio che a persone esterne alla scuola, il Servizio può memorizzare gli indirizzi email dei compilatori del modulo o lasciarlo anonimo. La creazione dei Moduli è riservata ai soli Docenti lasciando agli Studenti la possibilità di rispondere.

Nei questionari ad ogni domanda si può rispondere con liste a scelta multipla o a scelta singola, con risposte aperte brevi o lunghe, ed il Servizio raccoglie le risposte memorizzando l'ora di invio della risposta, fornendo una statistica sulle differenti risposte. Un questionario può essere trasformato in un test ("quiz" in Google) inserendo per ogni domanda la risposta giusta ed i punti assegnati a quella risposta, ed è possibile configurare cosa vede l'intervistato alla fine del test, quante sono le risposte errate, e/o quali sono le risposte giuste e/o i punti ottenuti. Oppure si può scegliere di differire l'invio del risultato del test dopo una correzione manuale.

# TUTORIAL

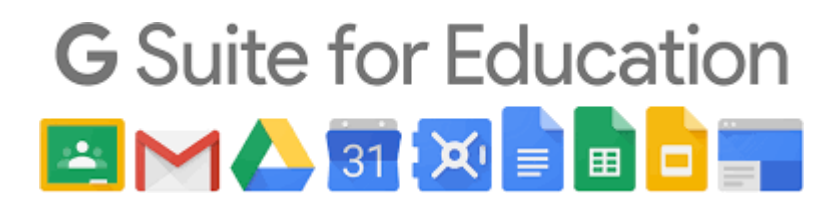

# Accesso a GSuite

<span id="page-8-0"></span>Accedere a **G o o g l e** :

# [www.google.com](http://www.google.com/)

Se **n o n** si hanno account Google, nella pagina principale, cliccare su "**A c c e d i** ".Chi siamo Google Store Gmail Immagini ::: Accedi Google  $Q$  $\bullet$ Cerca con Google Mi sento fortunato

Inserire le proprie credenziali *di icrosminicrotone.edu.it*.

**u n a l t r o a c c o u n t** " selezionare "**A g g i u n g i** Se si possiede un altro account Google (una gmail), cliccare sull'**i c o n a** in alto a destra (vicino ai 9 puntini) e

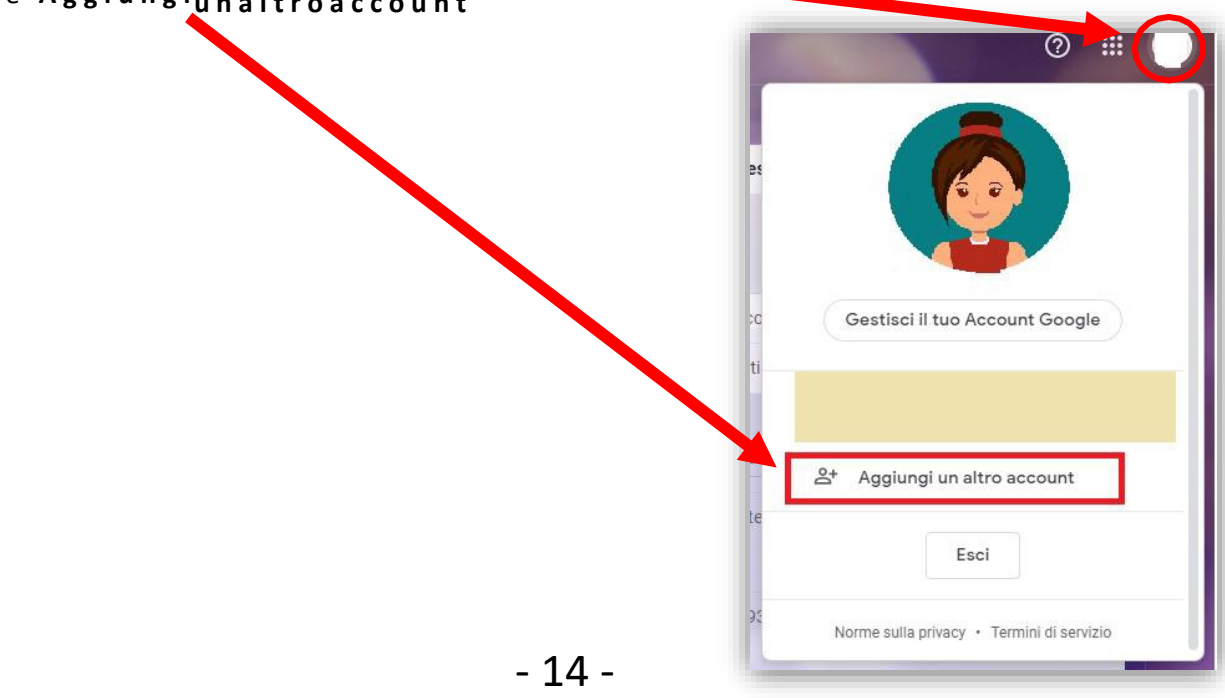

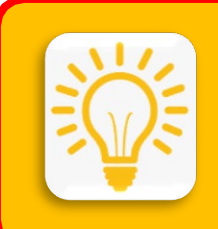

Un modo per passare da un account all'altro con più facilità è quello di passare da **G m a i l** . Aprire Gmail da qualunque account; una volta aperta la posta cercare l'account che serve cliccando sull'icona in alto a destra (vicino ai 9 puntini).

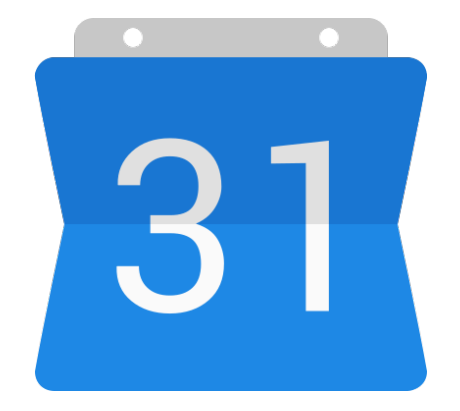

# Google Calendar

<span id="page-10-0"></span>Eseguire l'accesso a **G S u i t e** [ved[i Accesso a GSuite](#page-8-0) su questa stessa guida] con il proprio account @*icrosminicrotone*.edu.it.

Accedere a **G o o g l e C a l e n d a r** , scrivendo sulla barra degli indirizzi:

[calendar.google.com](http://www.calendar.google.com/)

**o p p u r e** cercando la sua icona nel **m e n u d i G o o g l e 2** .

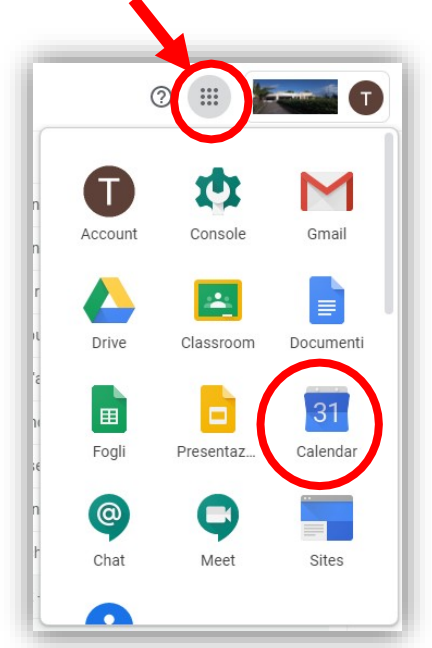

**G o o g l e C a l e n d a r** non ha declinazioni didattiche, solo organizzative. Si possono programmare eventi, lezioni, …; invitarvi persone/studenti; condividere l'intero calendario con collaboratori che possono aggiungervi eventi…

<sup>&</sup>lt;sup>2</sup> I m e n u d i G o o g l e variano da computer a computer, e, all'interno dello stesso computer, da utente ad utente.

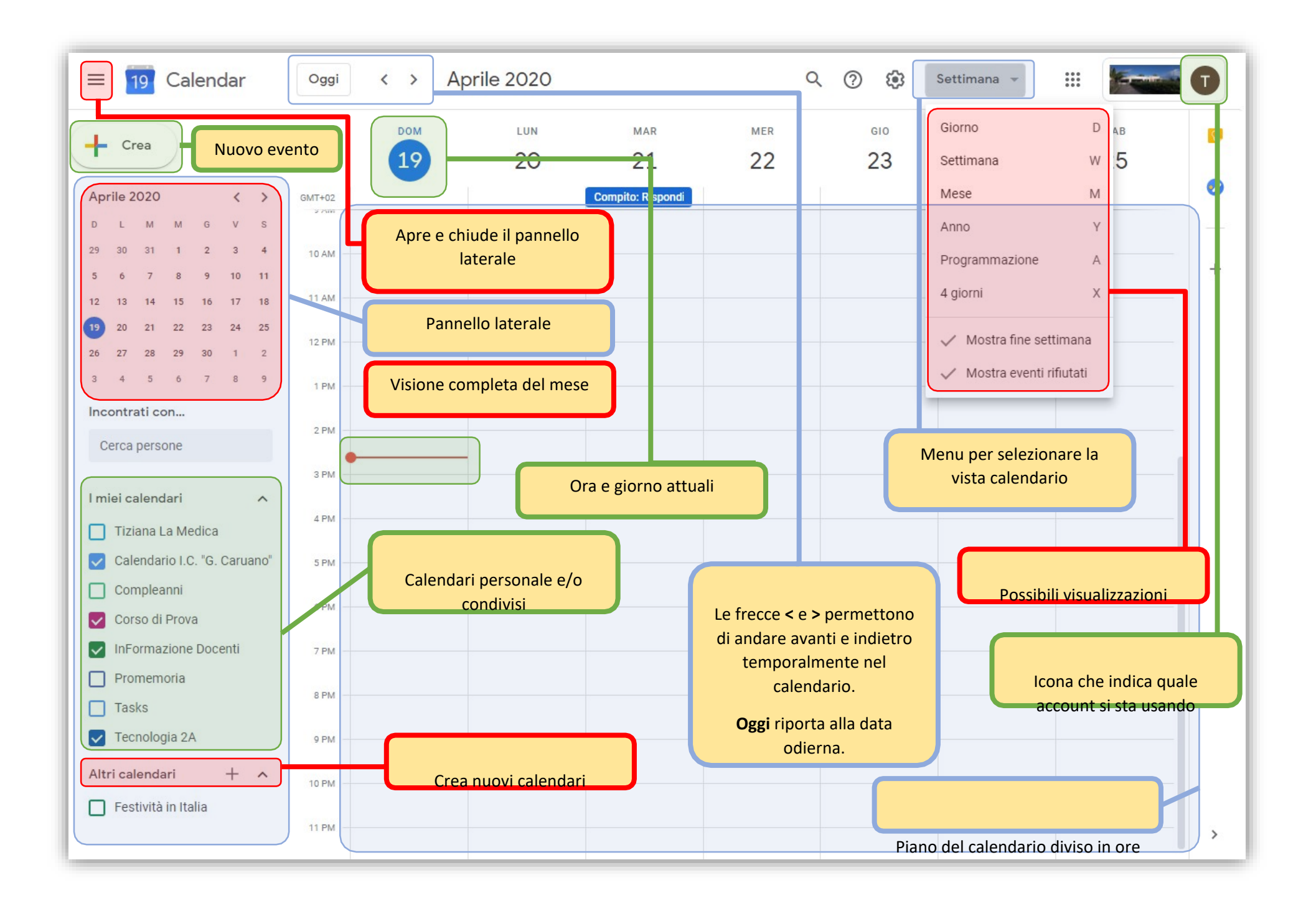

Si può aggiungere un evento cliccando su **C r e a** o con un doppio clic in un qualunque punto del **p i a n o d e l c a l e n d a ri o** . Con il doppio clic si apre una maschera per l'inserimento dell'evento completa; con Crea se ne apre una con opzioni ridotte, ma basta cliccare su **A l tr e o p zi o n i** per aprire quella completa.

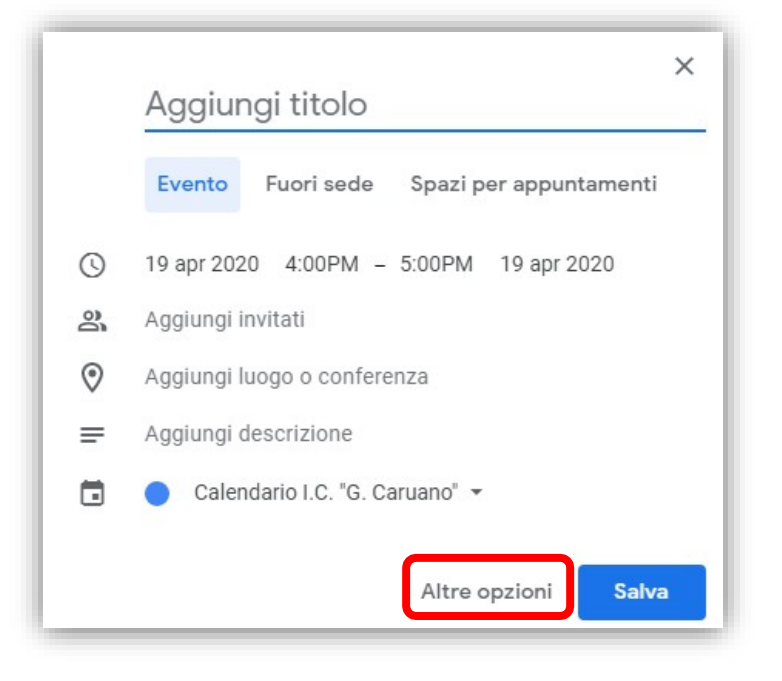

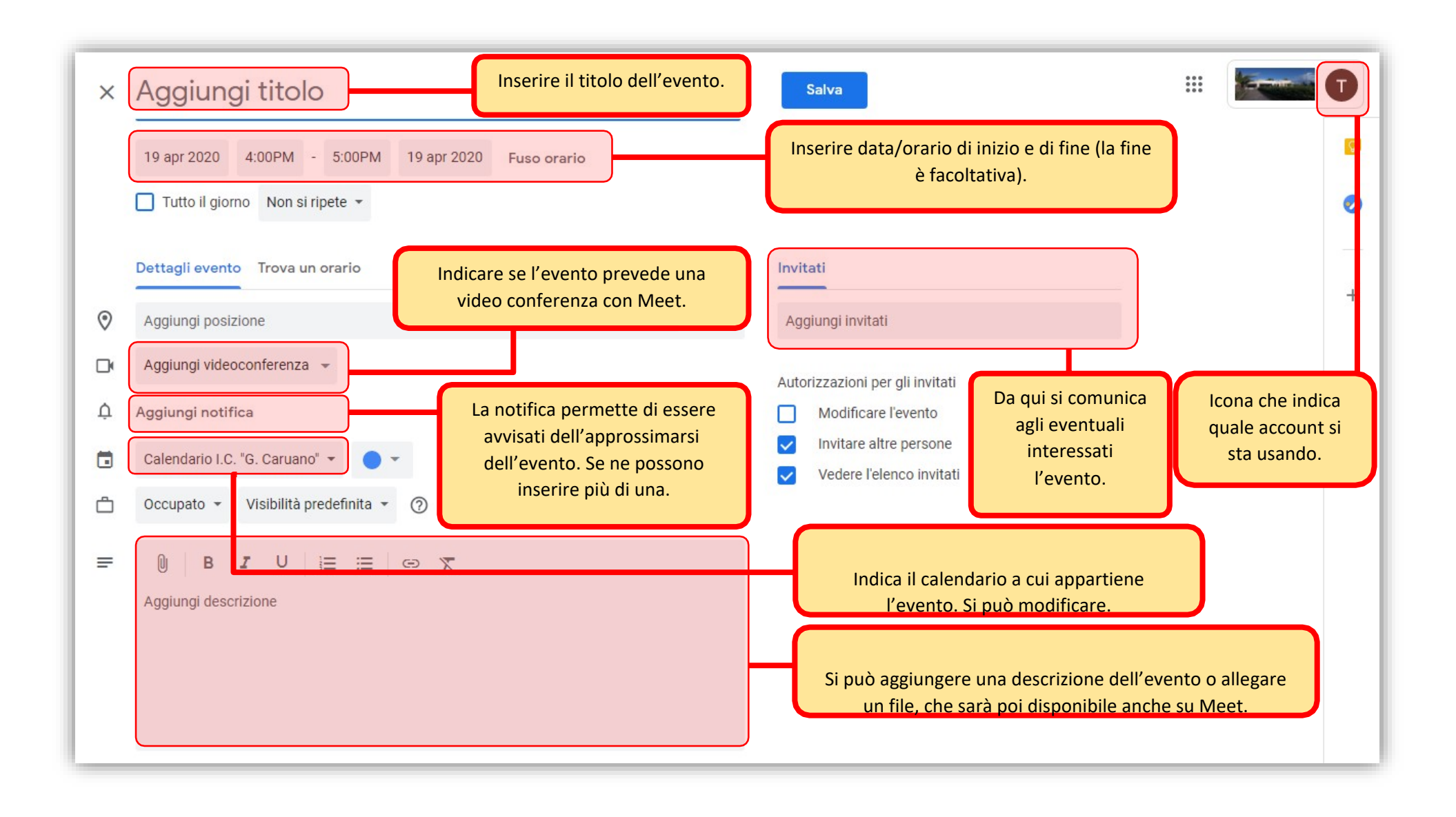

Alla fine occorre cliccare su **S a l v a** , per salvare l'evento. Se si sono aggiunti degli invitati, dopo aver salvato verrà chiesto se inviare una mail d'invito ai partecipanti.

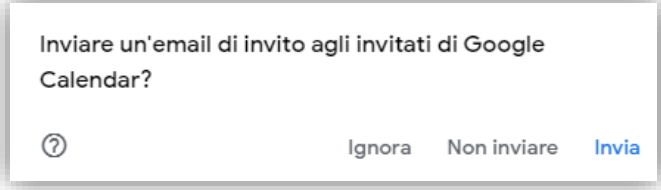

# Approfondimento

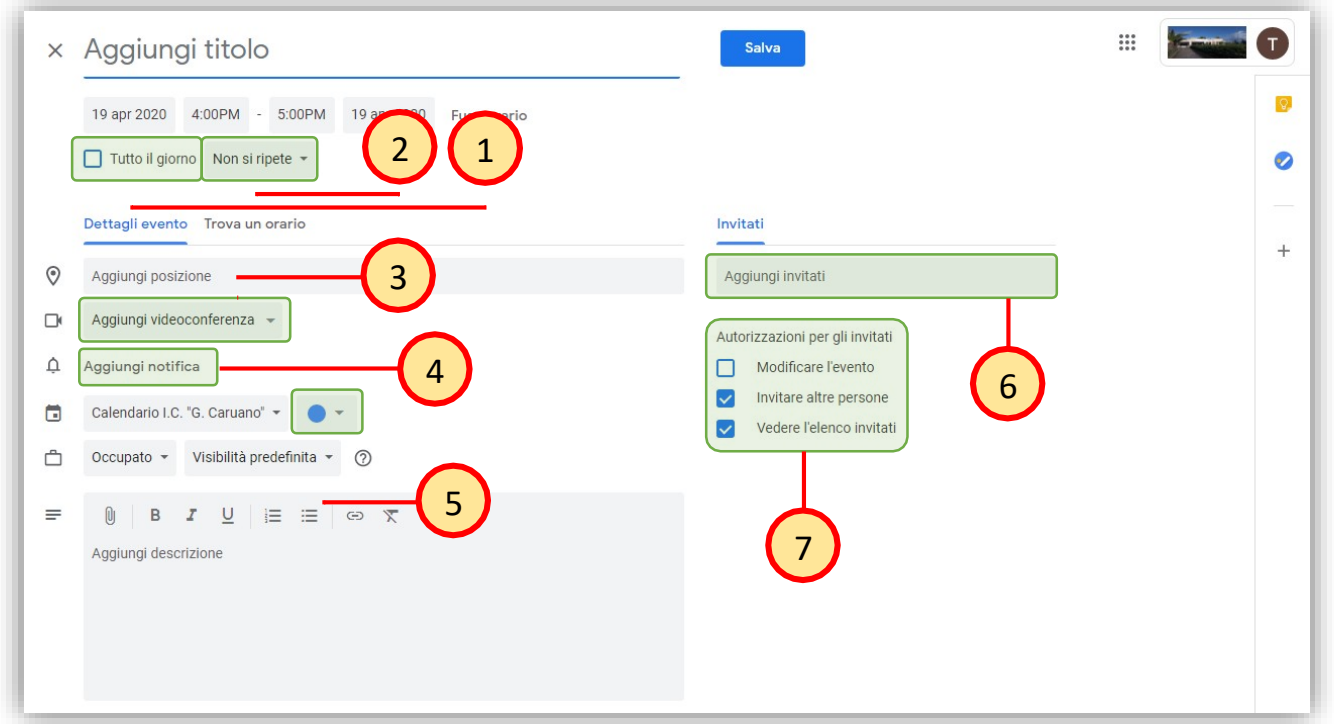

- 1. Si può estendere l'evento a tutto il giorno. In questo caso verrà indicato sulla parte alta del piano del calendario, sotto l'indicazione della data. [es. compleanni, festività locali e/o nazionali, …]
- 2. Se l'evento è ripetitivo, indicandone la cadenza, non è necessario riscriverlo di volta in volta. [es. es. compleanni e festività locali e/o nazionali • cadenza annuale (Ogni anno il...); lezione • cadenza settimanale (Ogni settimana di…); ecc…]
- 3. Cliccando su Aggiungi videoconferenza è possibile selezionare automaticamente **M e e t** (strumento messo a disposizione da Google che supporta fino a 250 partecipanti).

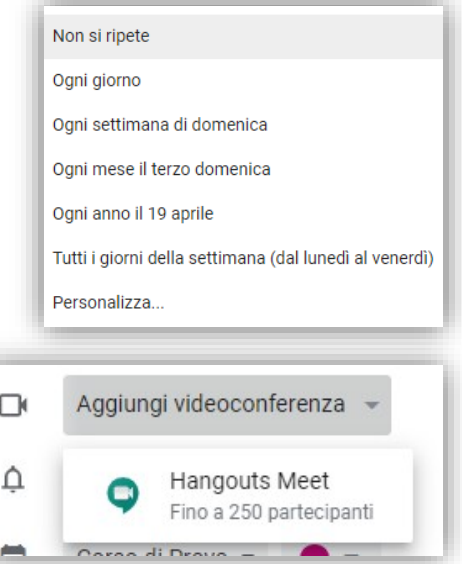

- 4. Le notifiche avvisano dell'approssimarsi dell'evento. Se ne possono aggiungere quante se ne vuole. Di default, ogni volta che si clicca su **A g g i u n g i n o t i f i c a** , è impostato sui 10 minuti. Si possono variare in ore, giorni, settimane. Naturalmente, anche il numero è variabile. Per eliminare una notifica basta cliccare sulla X accanto ad essa.
- 5. Si può attribuire un **c o l o r e** all'evento, secondo una classificazione personale o condivisa, per mettere ordine tra i vari appuntamenti.

<span id="page-15-0"></span>6. Gli **i n v i t i** ad una riunione vengono inviati tramite mail. Si possono inserire le mail individuali o, se è stato creato, quella di un gruppo. [es: Rossi, Verdi e Bianchi verranno invitati perché è stata immessa la loro mail; tutti gli studenti della 1 A verranno invitati individualmente perché sono inseriti nel gruppo 1 A: cioè, con una sola mail viene invitata tutta la classe]. L'invio degli inviti, soprattutto ai **g r u p p i** , viene facilitato se si possiede il **c o n t a tt o** in rubrica3 .

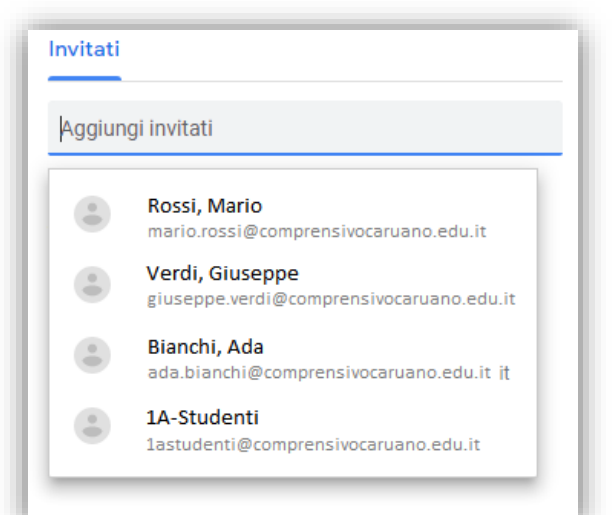

Notifica  $\pm$ 

Notifies  $\ast$ 

Aggiungi notifica

↥

 $10$ 

 $10$ 

 $min<sub>1</sub> +$ 

minuti

ore

aiorni settimane  $\times$ 

 $\overline{\mathsf{x}}$ 

- 7. Gli invitati possono avere delle autorizzazioni sull'evento:
	- **M o d i f i c a r e l ' e v e n t o** : chiunque degli invitati può modificare l'evento (data, orario, ecc..)
	- **I n v it a r e a ltr e p e rs o n e** : chiunque degli invitati può stabilire se possono partecipare altre persone.
	- $\perp$  Vedere l'elenco degli invitati: chiunque degli invitati può vedere chi altro partecipa.

Fare attenzione a queste scelte soprattutto quando si invitano studenti. In questo caso dare solo l'autorizzazione alla visione dell'elenco.

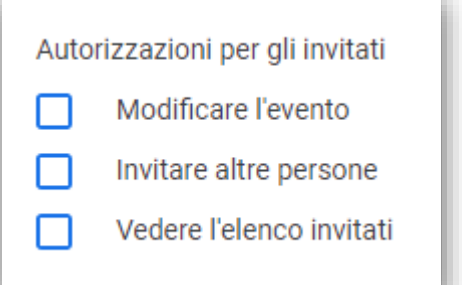

<sup>3</sup> I **g r u p p i** vengono creati dell'Amministratore di GSuite. La **r u b r i c a** può essere creata da chiunque, o richiesta all'Amministratore di GSuite.

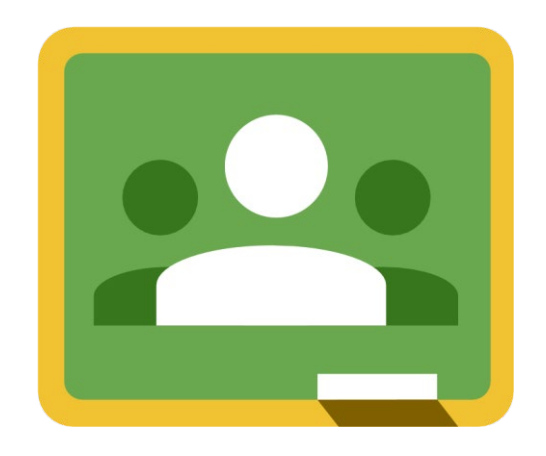

# Google Classroom

Google Classroom è un servizio web gratuito per le scuole e le università, uno strumento di Google da usare con le proprie classi. La sua funzione? Semplificare la creazione e la distribuzione di materiale didattico, l'assegnazione e la valutazione di compiti e incarichi in modalità on line e in condivisione con gli studenti.

# Accesso Docenti

Eseguire l'accesso a **G S u i t e** [ved[i Accesso a GSuite](#page-8-0) su questa stessa guida].

Accedere a **G o o g l e C l a s s r o o m ,** scrivendo sulla barra degli indirizzi:

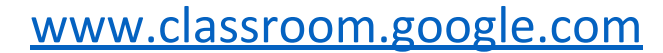

oppure cercando la sua icona nel **m e n u d i G o o g l e 4** .

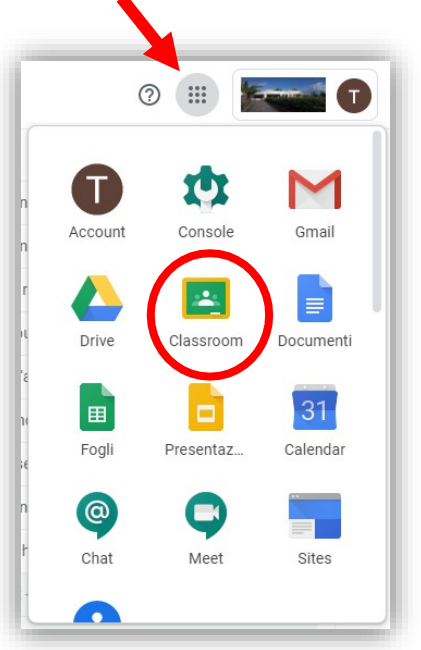

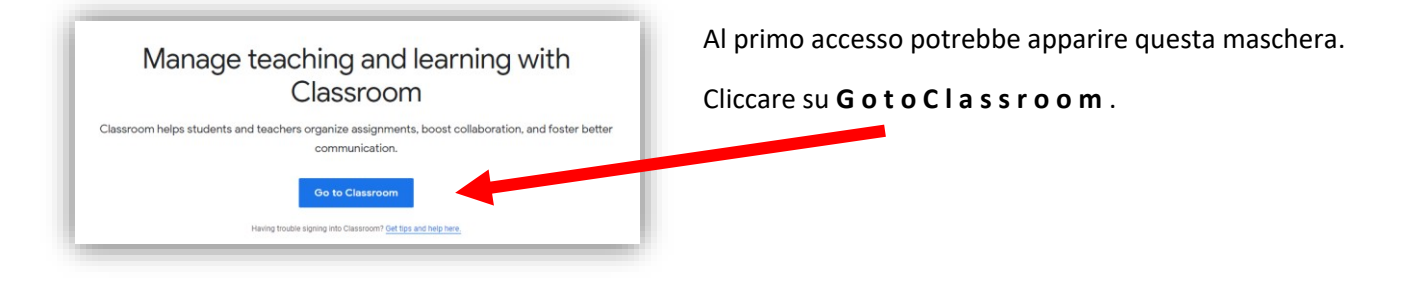

<sup>4</sup> I **m e n u d i G o o g l e** variano da computer a computer, e, all'interno dello stesso computer, da utente ad utente.

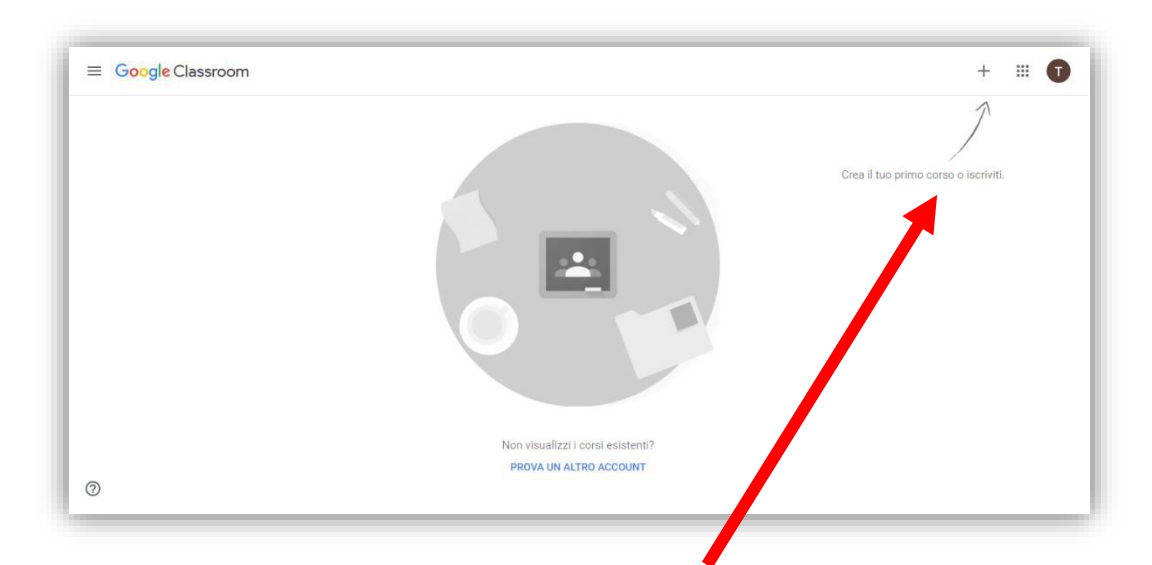

Accedendo per la prima volta la schermata risulterà vuota. Con il **+** in alto a destra si può creare/iscriversi ad un corso.

# Accesso Studenti

Eseguire l'accesso a **G S u i t e** [ved[i Accesso a GSuite](#page-8-0) su questa stessa guida].

Accedere a **G o o g l e C l a s s r o o m ,** scrivendo sulla barra degli indirizzi:

Having trouble signing into Classroom? Get tips and help here.

# [www.classroom.google.com](http://www.classroom.google.com/)

oppure cercando la sua icona nel **m e n u d i G o o g l e 5** .

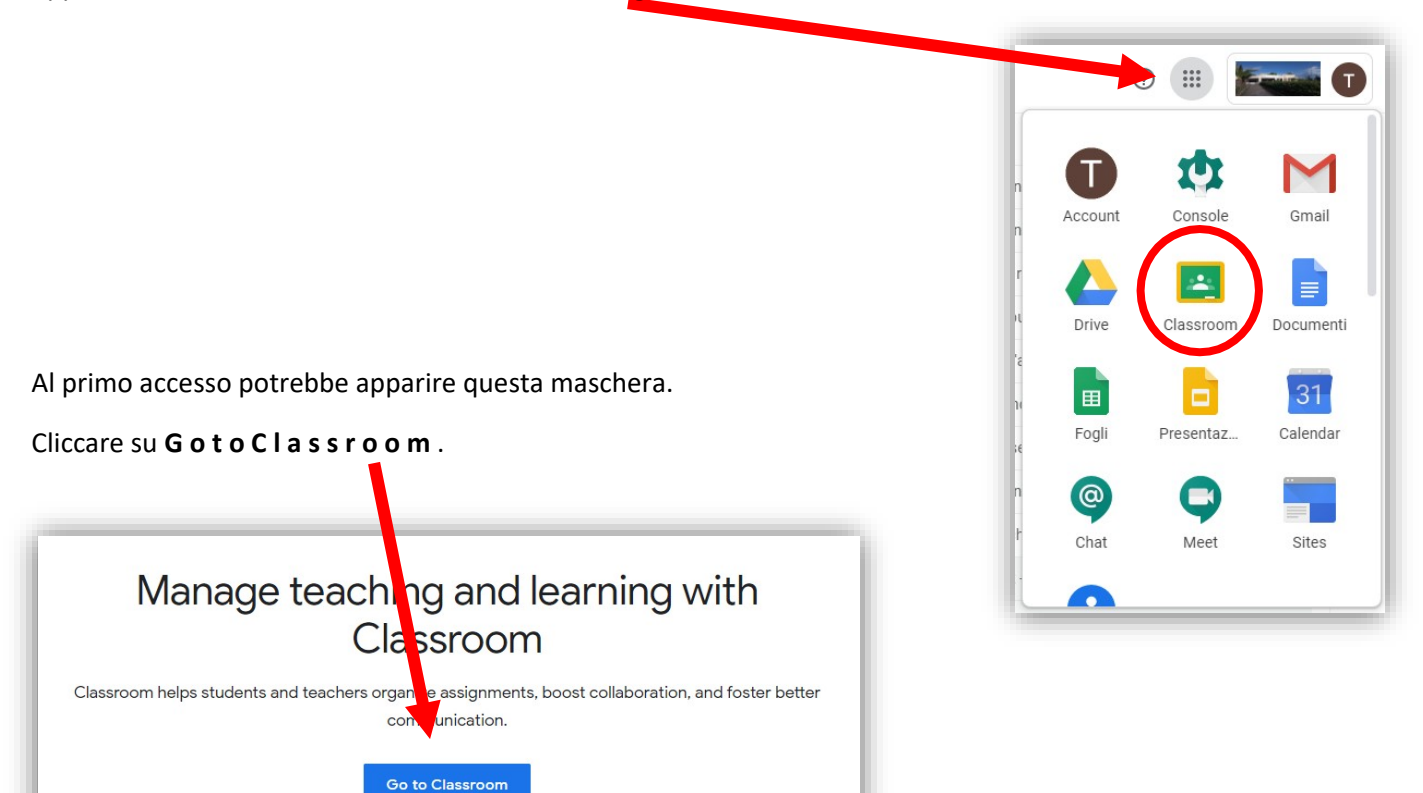

<sup>5</sup> I **m e n u d i G o o g l e** variano da computer a computer, e, all'interno dello stesso computer, da utente ad utente.

#### Inserire le **c r e d e n z i a l i** ricevute, costituite da

- Nome utente: **nomecognome@icrosminicrotone. e d u . it**
- Password: …………………
- Al primo accesso verrà chiesto di accettare i **T e r m i n i d i s e r v i z i o** e le **N o r m e** sulla **P ri v a c y** e di cambiare la password.

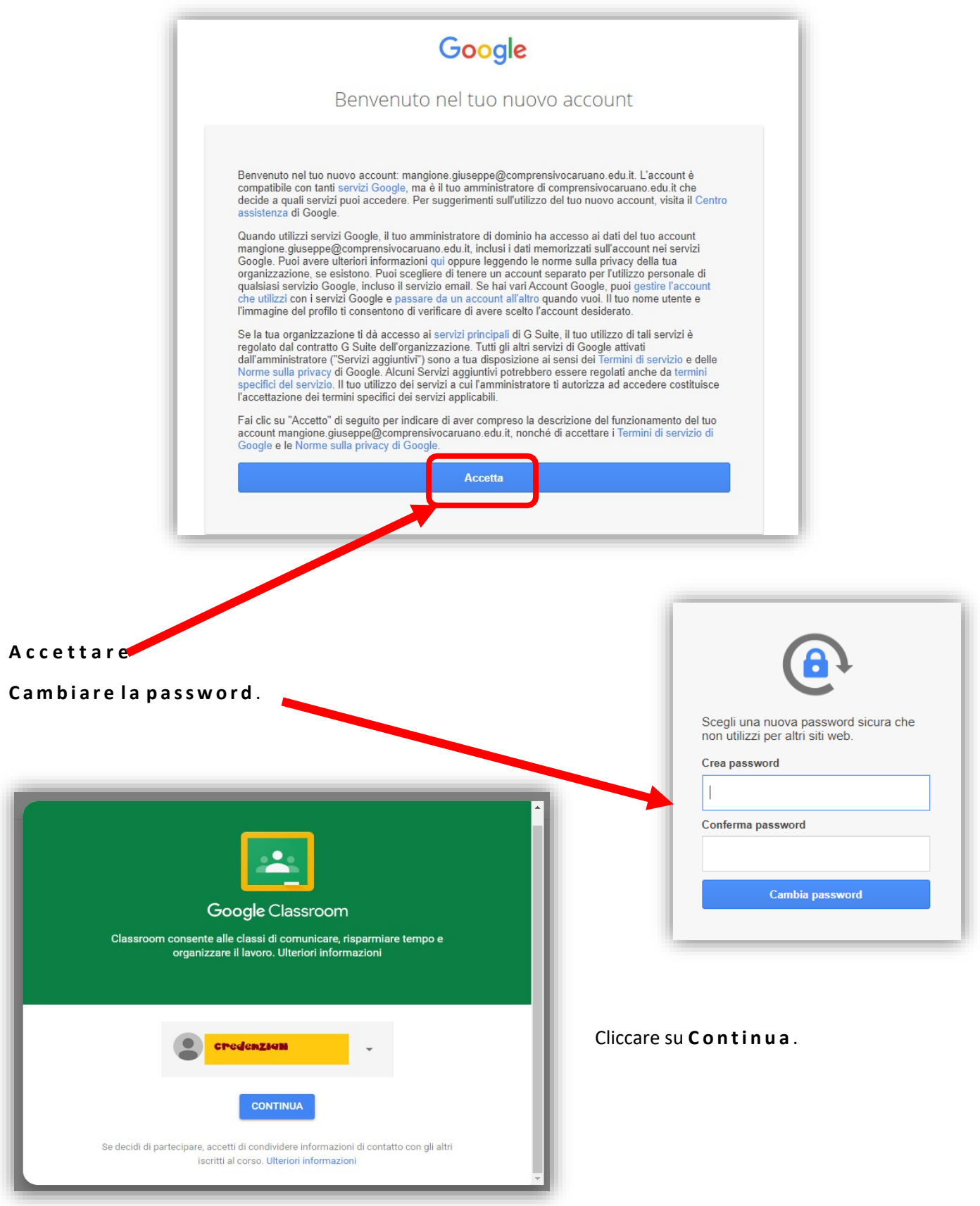

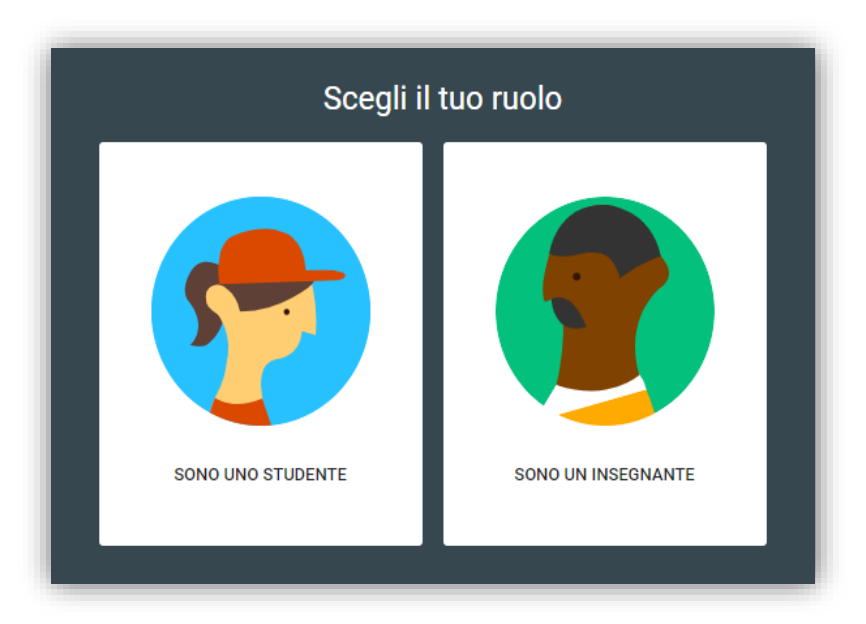

Scegliere il ruolo cliccando su "**S O N O U N O S T U D E N T E** " (sul cellulare potrebbe non essere ben visibile).

Accedendo per la prima volta se la schermata risulterà vuota, con il  $+$ in alto a destra ci si può iscrivere ad un corso.

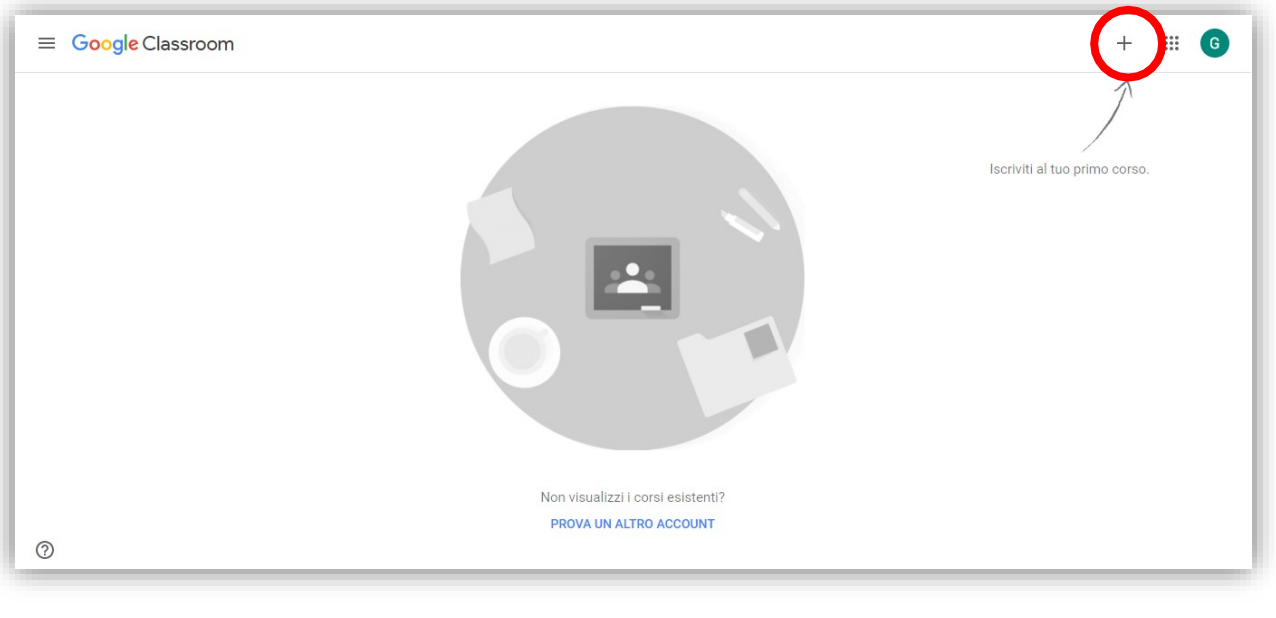

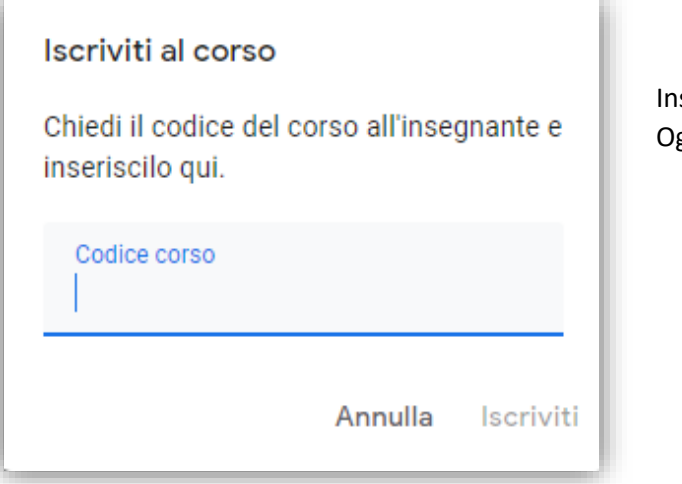

Inserire il **c o d i c e d e l c o rs o** fornito dall'insegnante. Ogni corso attivato da un insegnante avrà un suo codice. È possibile, invece, trovare i corsi già presenti, con l'invito ad **a c c e t t a r e l ' i s c r i z i o n e** .

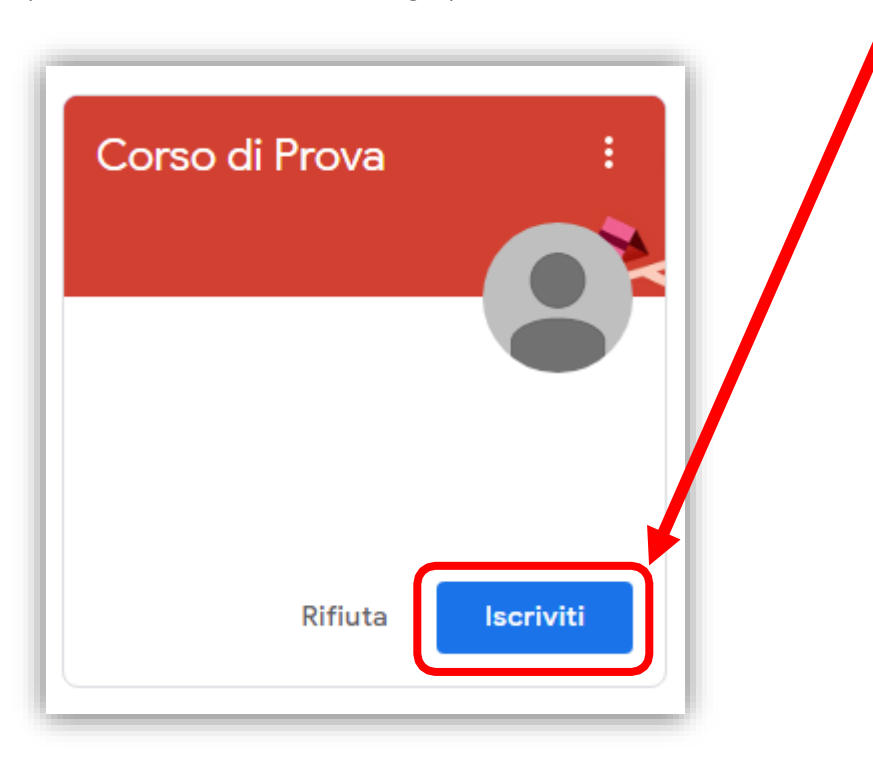

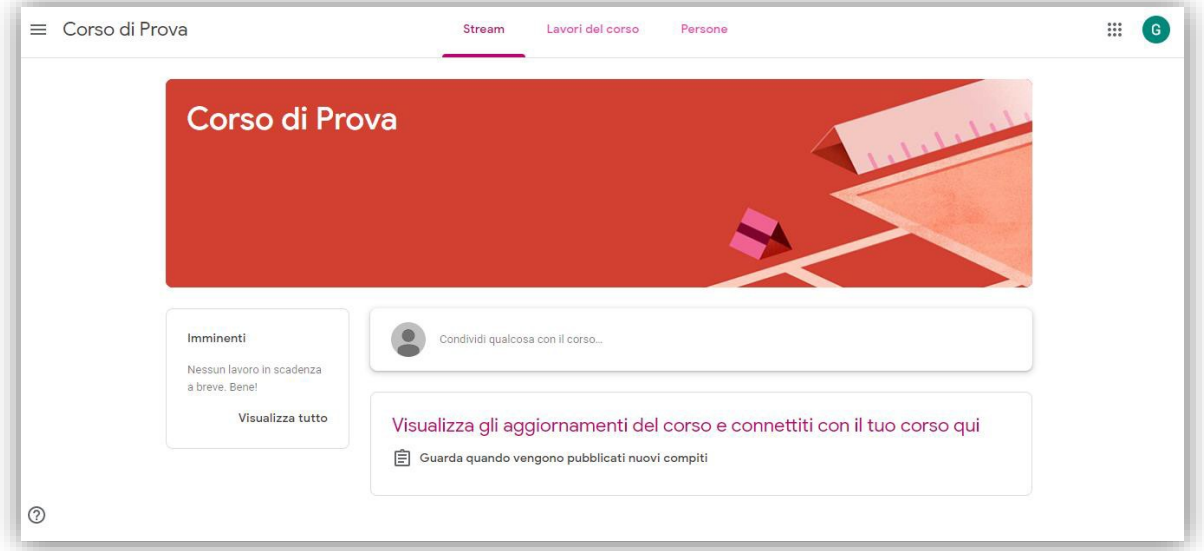

# Creare un corso

Crea corso

Sezione

Materia

Stanza

Nome corso (richiesto)

I corsi possono essere creati solo dagli insegnanti. Cliccare sul **+** .

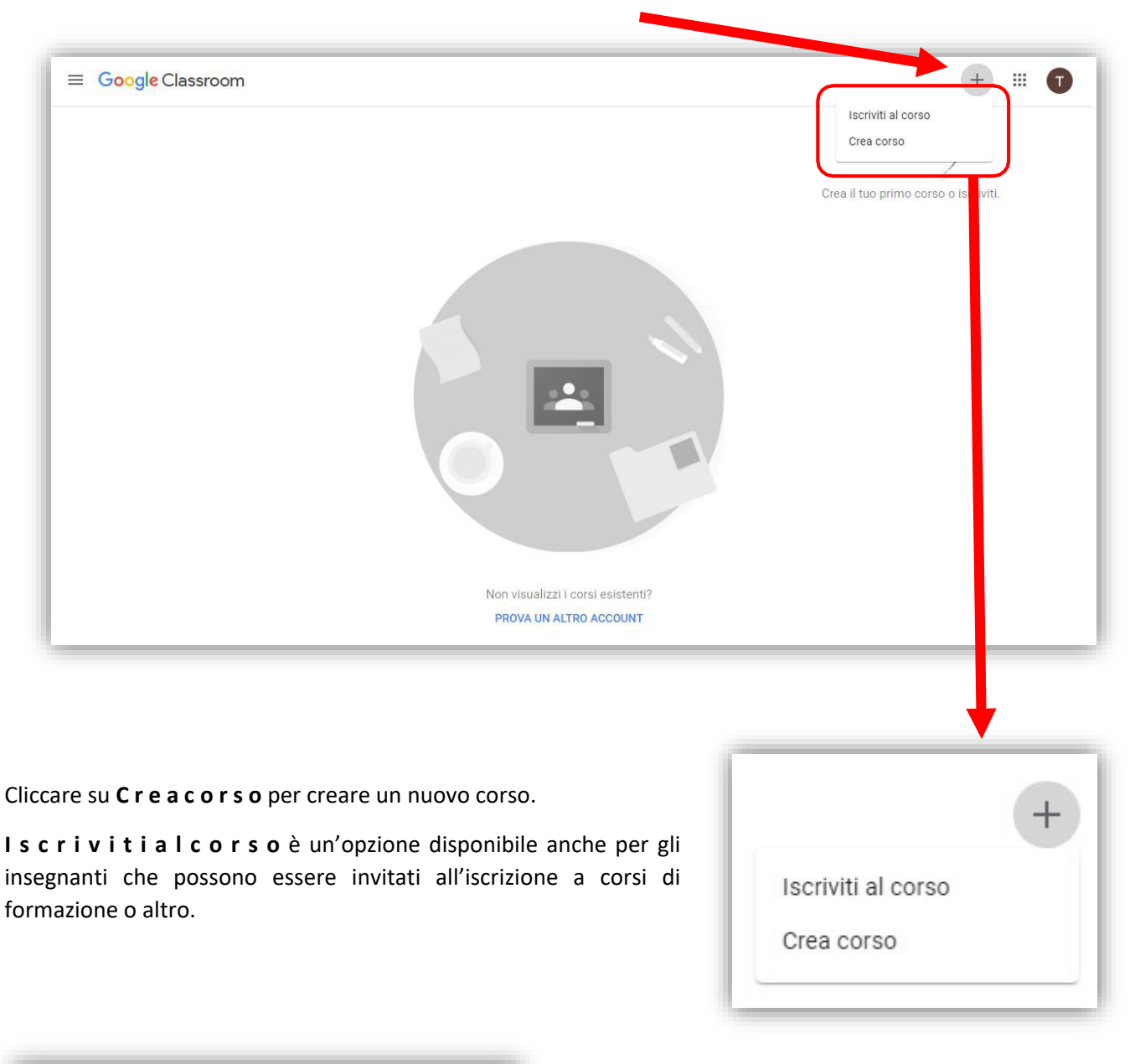

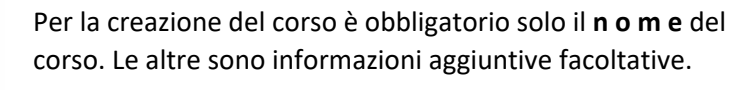

Al termine cliccare su **C r e a** .

Annulla Crea

- 27 -

Ogni corso creato genera un proprio **c o d i c e** che deve essere comunicato agli studenti.

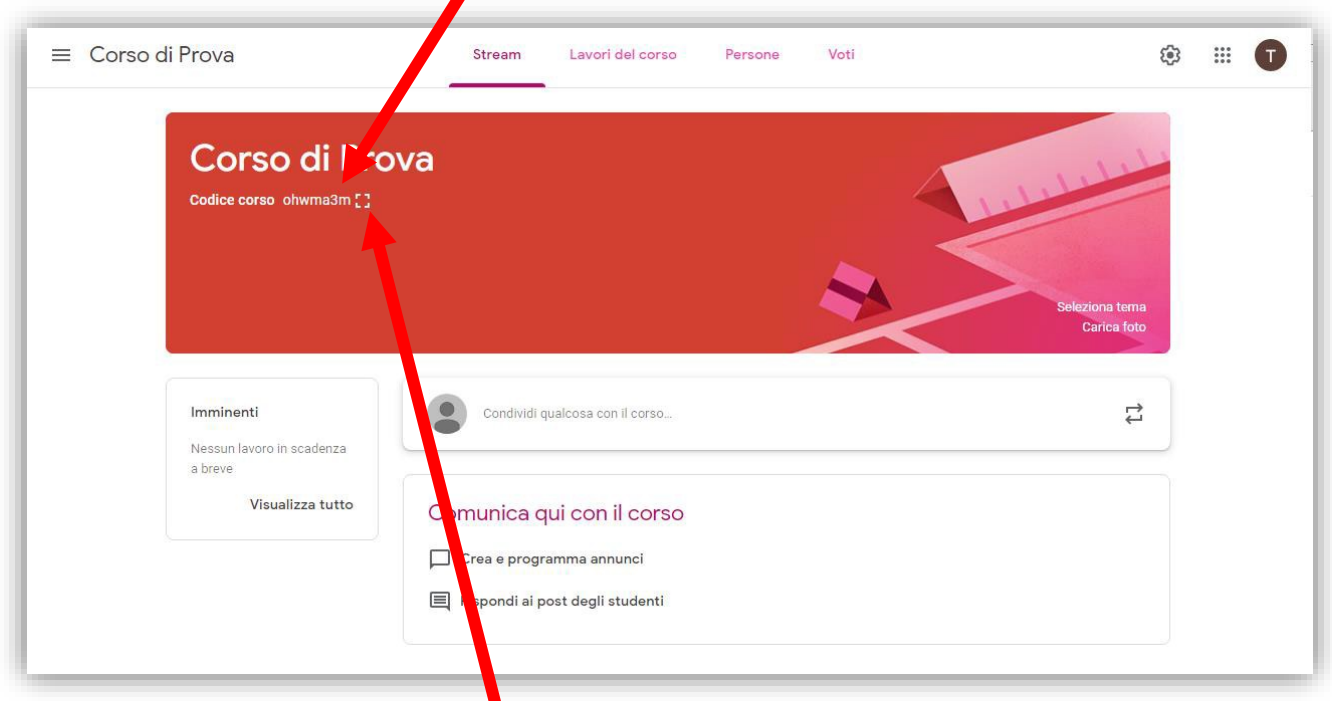

Si può **i n g r a n d ire** cliccando sul **q u a d r a t i n o** accanto.

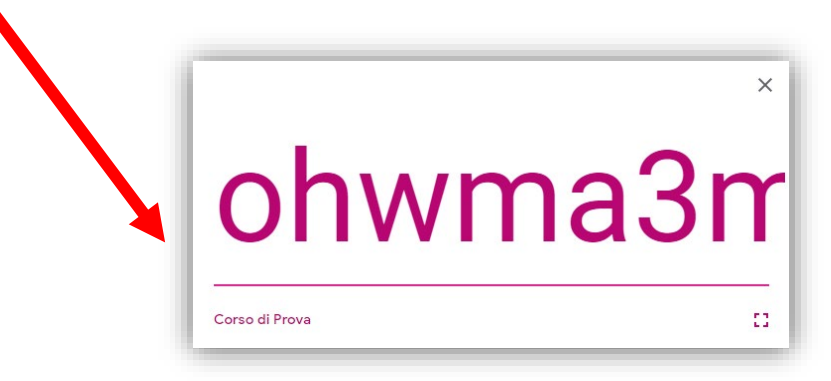

# Invitare gli studenti/partecipanti/collaboratori

Gli studenti possono essere invitati in vari modi.

- 1. Tramite il **c o d i c e d e l c o r s o ,** che può essere comunicato agli studenti a voce, tramite WhatsApp, telefonicamente, tramite mail, ecc… In questo caso gli studenti dovranno inserirlo quando richiesto.
- 2. Inserendo gli studenti/partecipanti direttamente dalla classroom.

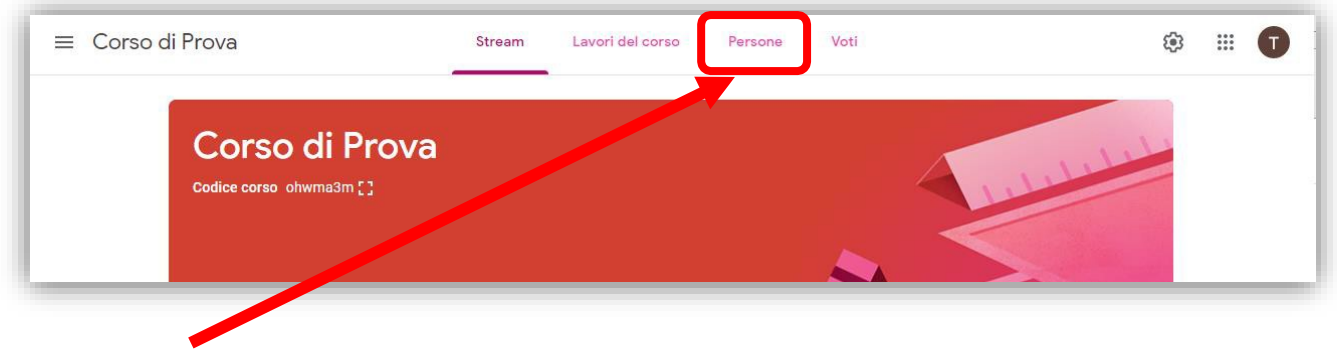

Cliccare su **P e r s o n e** .

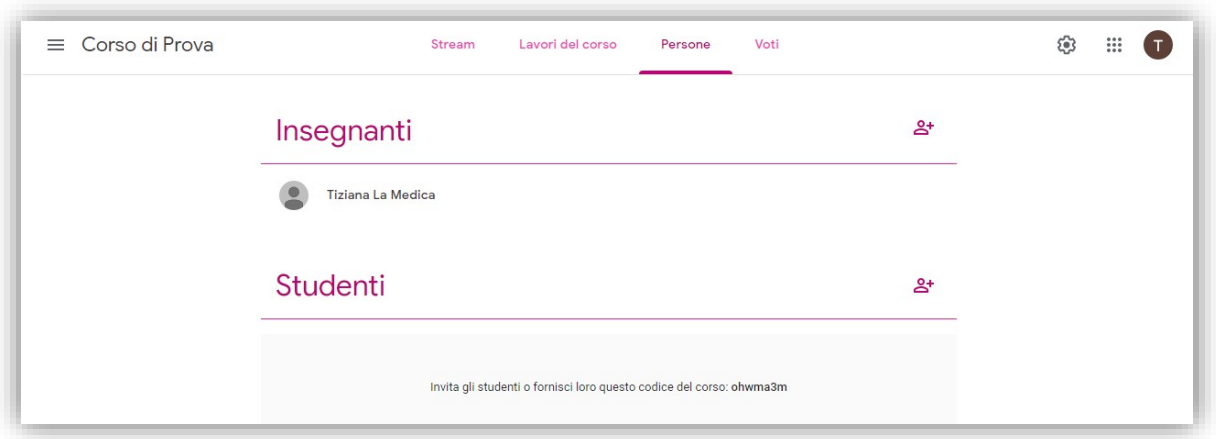

Da questo punto si possono invitare:

- **I n s e g n a n ti** : in qualità di collaboratori, con le stesse prerogative dell'insegnante che ha creato il corso. Tranne che non possono cancellarlo.
- **S t u d e n ti**

Le modalità d'invito sono molto simili:

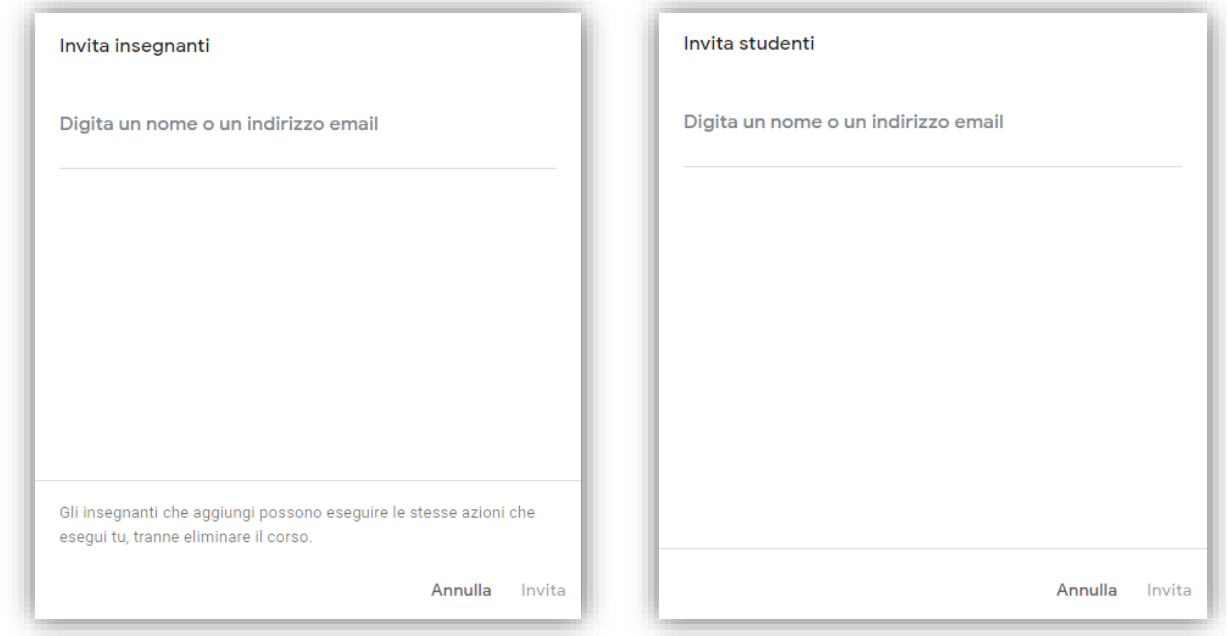

In ambedue i casi occorre inserire la mail personale o quella del gruppo (classe) da invitare<sup>6</sup> e cliccare su **I n v i t a** .

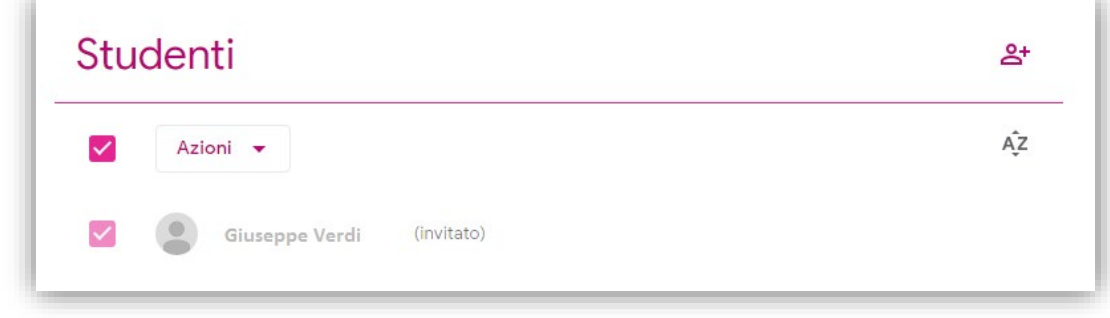

<sup>&</sup>lt;sup>6</sup> Vedi [punto 6.](#page-15-0) di Approfondimento in Google Calendar di questo stesso tutorial.

Lo studente riceve l'invito, e nella sua classroom trova il corso a cui iscriversi. Finché questi non avrà accettato l'iscrizione sarà indicato in grigio chiaro e con l'etichetta (invitato).

Dopo che l'invito sarà accettato:

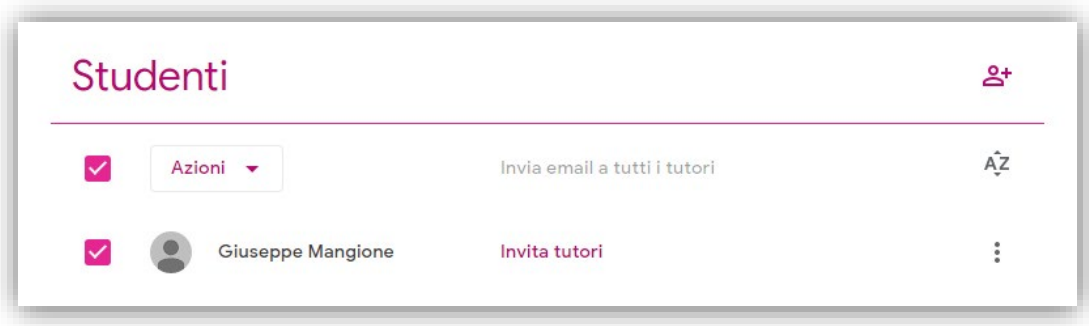

Sarà anche possibile invitare eventuali **t u t o r i** .

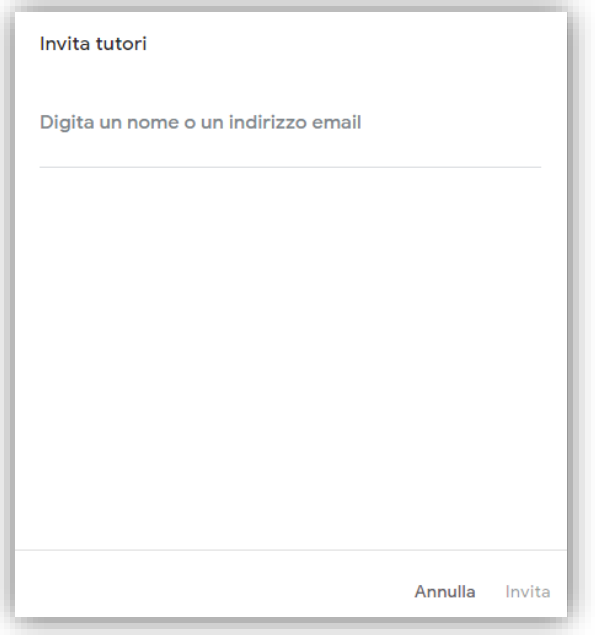

# Impostazioni del corso

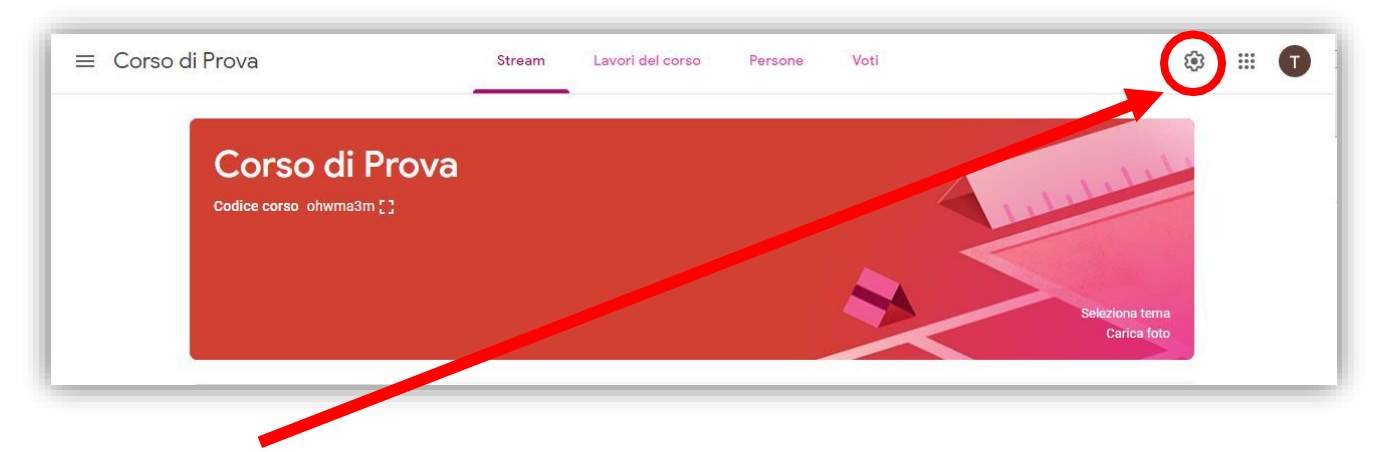

Dall'icona **I n g r a n a g g i o** è possibile impostare le preferenze per la classe creata.

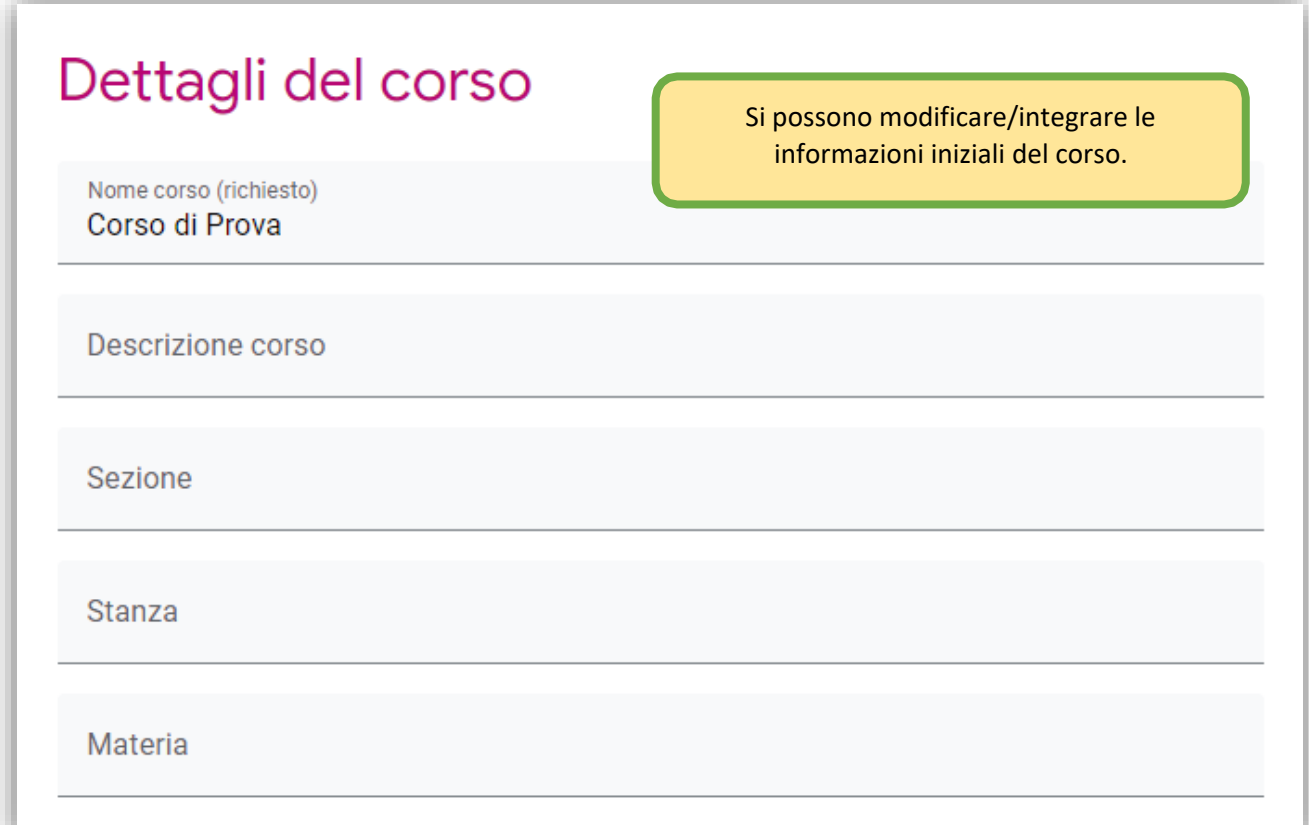

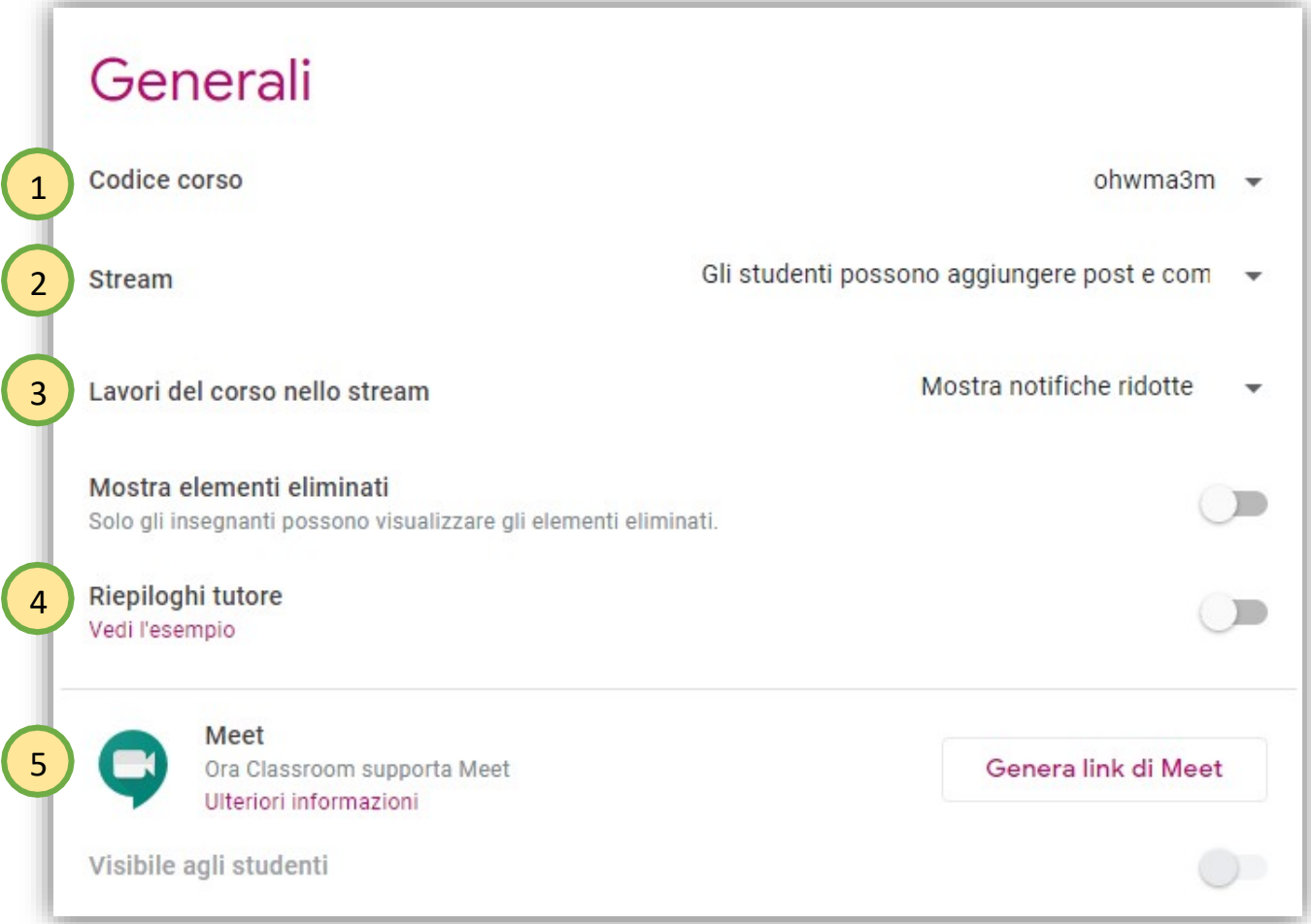

- 1. Codice del corso: viene visualizzato il codice del corso, che può essere: **v i s u a l i z z a t o** , **c o p i a t o** per inviarlo, **r e i m p o s t a t o** o **d i s a b i l i t a t o** .
- 2. **S t r e a m** : è la pagina iniziale in cui si può comunicare con tutta la classe. È da paragonarsi ad una pagina social. Si può stabilire come gestire lo Stream:
	- Gli studenti possono aggiungere post e commenti.
	- Gli studenti possono solo aggiungere commenti.
	- Solo gli insegnanti possono aggiungere post.

Essendo una pagina di interazione insegnanti/studenti e viceversa, si può lasciare la scelta di default (Gli studenti possono aggiungere post e commenti), a meno che non si riscontri l'esigenza di una modifica.

- 3. Autorizzare Classroom ad inviare riepiloghi ai tutori. Quando i tutori si iscrivono a Classroom, ricevono regolarmente dei riepiloghi, via email, automatici per ciascuno dei propristudenti. I tutori possono scegliere la frequenza delle email, giornaliera o settimanale, e annullare l'iscrizione in qualsiasi momento. I tutori ricevono i seguenti riepiloghi via email:
	- **L a v o r o m a n c a n t e** : lavoro che lo studente non ha ancora consegnato al momento dell'invio dell'email.
	- Lavoro da consegnare: lavoro che va consegnato nel giorno corrente o il giorno successivo (per le email giornaliere) o entro la settimana successiva (per le emailsettimanali).
	- **A tti v it à d e l c o rs o** : annunci, compiti e domande pubblicate di recente dagli insegnanti. I

tutori non possono accedere a Classroom né visualizzare lo stream del tuo corso.

4. Si può impostare un link **M e e t** per la classe, in modo che l'insegnante non deve, di volta in volta, creare l'evento. Basta dare l'orario della videoconferenza e, cliccando sul link sull'intestazione della classroom, si accede direttamente alla videoconferenza. Finché non entra il docente gli studenti non possono accedere. Basta cliccare su **Genera link di Meet** per generare il link e renderlo automaticamente visibile agli studenti.

Meet Ora Classroom supporta Meet Ulteriori informazioni

https://meet.google.com/lookup/b63xizkvv5

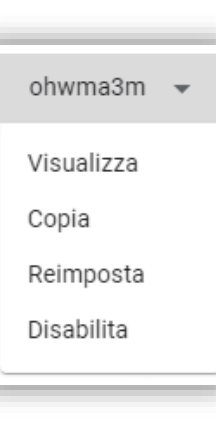

Gli studenti possono solo aggiungere comm

Gli studenti possono aggiungere post e com

Solo gli insegnanti possono aggiungere post

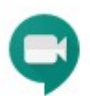

Visibile agli studenti

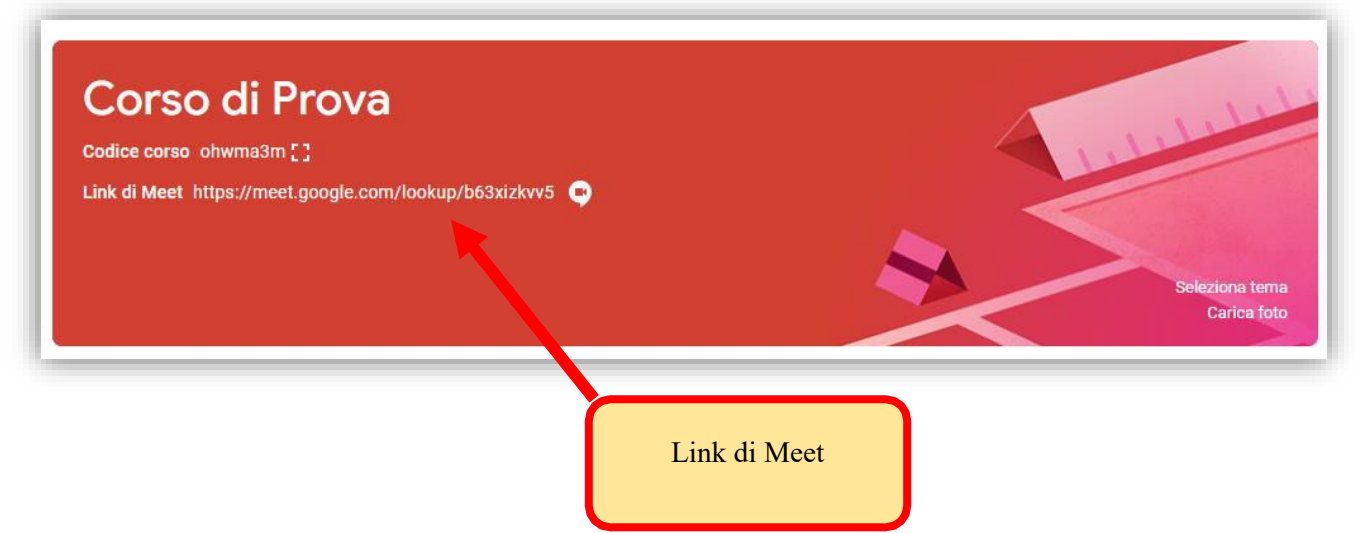

# Archiviare/Cancellare un corso

Un corso può essere archiviato/cancellato solo da chi lo ha creato.

Per cancellare un corso va prima "**a r c h i v i a t o** ".

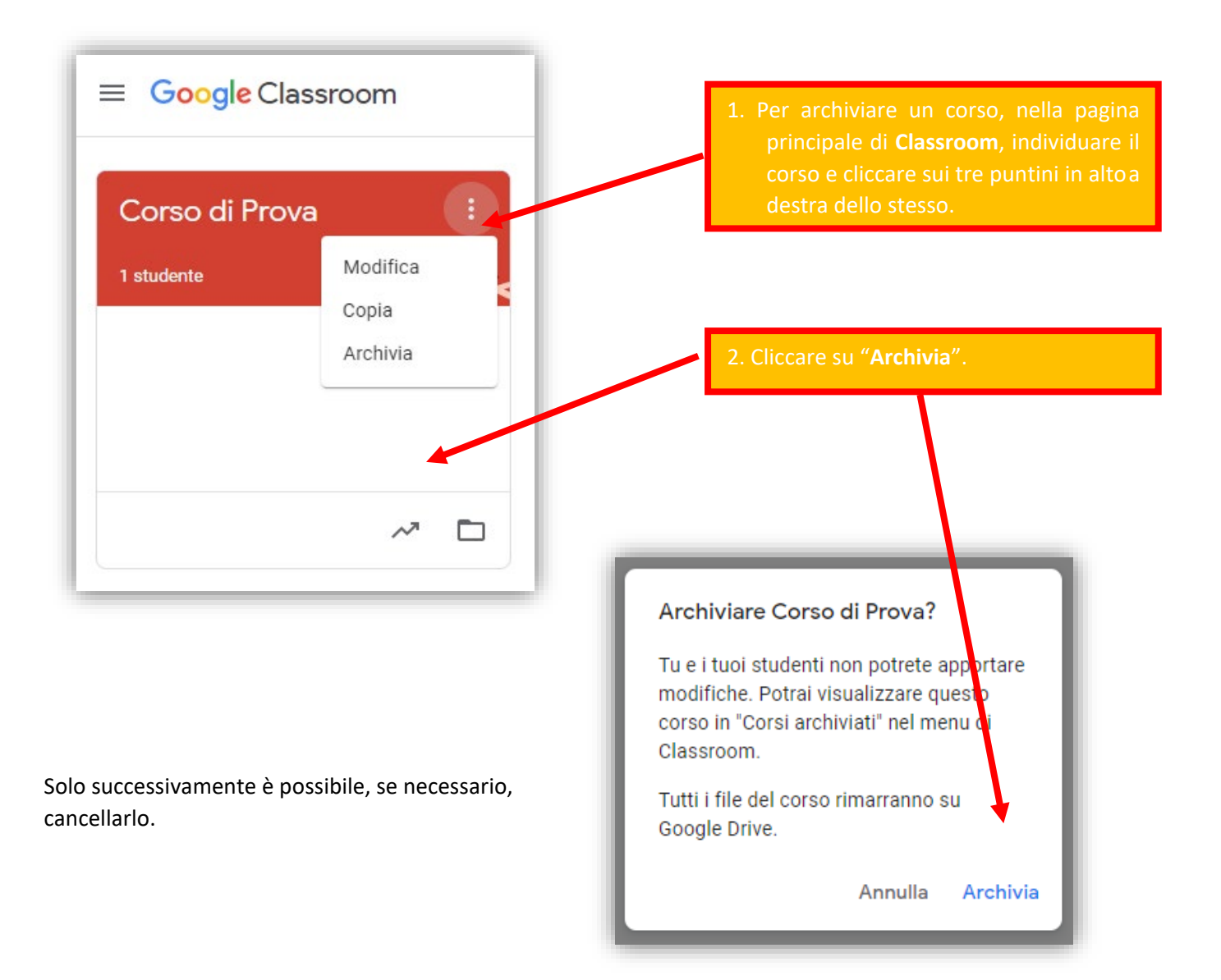

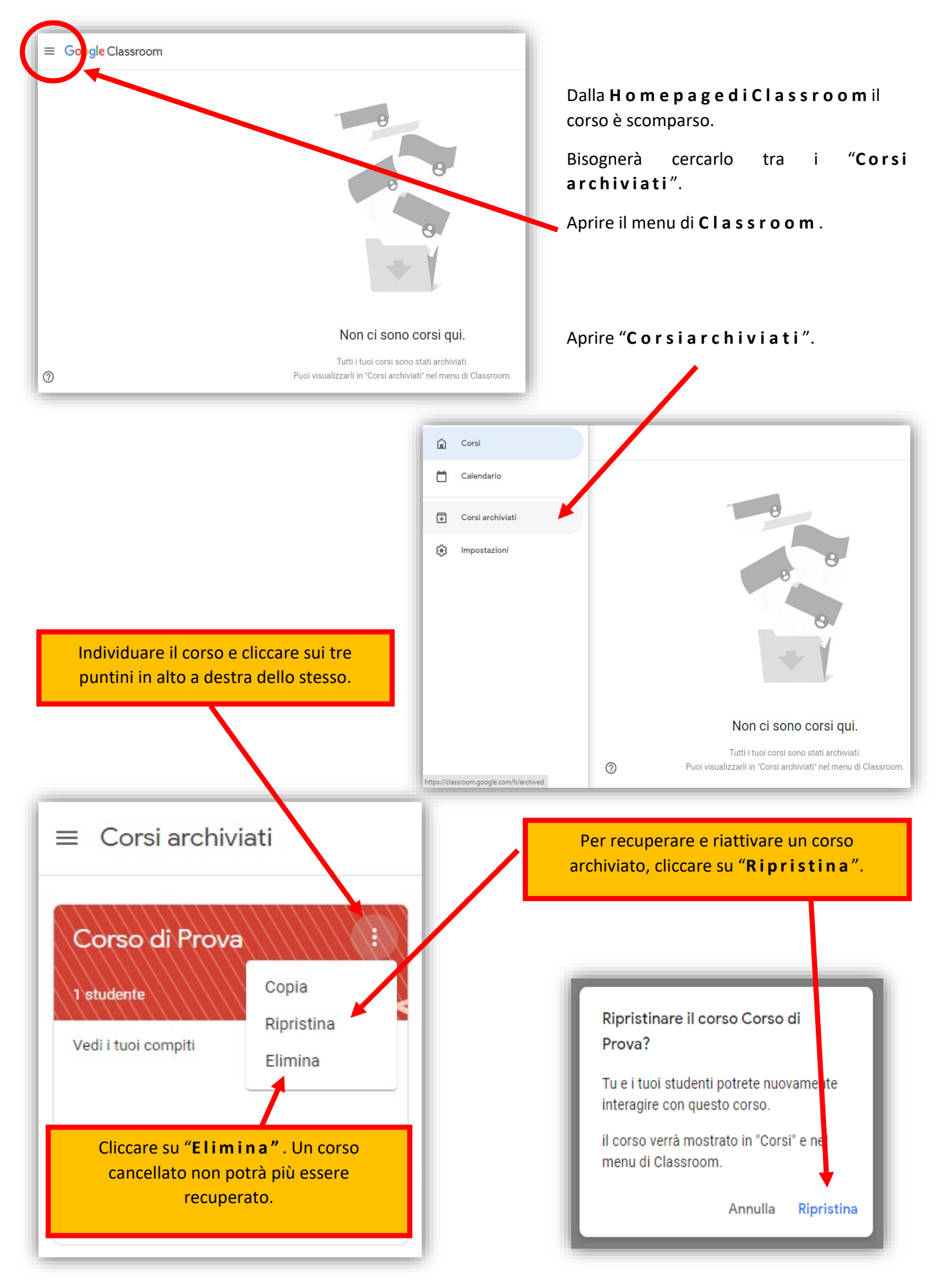

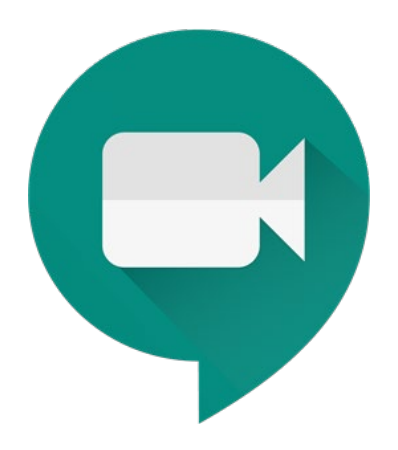

# Google Meet

**G o o g l e H a n g o u t s M e e t** permette di gestire **r i u n i o n i v i r t u a l i** fino a un massimo di 250 persone connesse contemporaneamente, con la possibilità inoltre di poter far vedere in **l i v e s t r e a m i n g** le teleconferenze fino a un massimo di 100.000 spettatori.

# Accedere a Meet

Accedere a **M e e t** scrivendo sulla barra degli indirizzi:

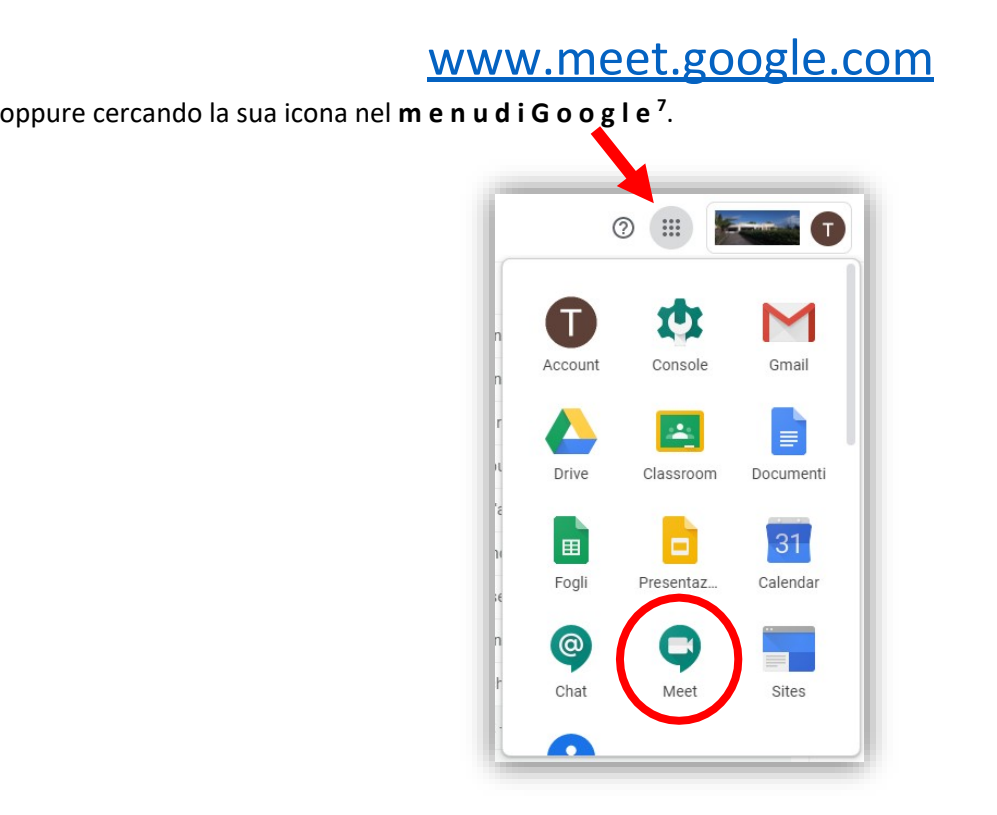

# Come indire una riunione

Una riunione con **M e e t** può essere avviata in 2 modi:

- 1. Tramite **l i n k d i a c c e ss o** (da far pervenire in qualunque modo).
- 2. Tramite pianificazione dell'incontro su **G o o g l e C a l e n d a r** [vedi [Google Calendar](#page-10-0) su questa stessa guida].

<sup>7</sup> I **m e n u d i G o o g l e** variano da computer a computer, e, all'interno dello stesso computer, da utente ad utente.

# Riunione con invio codice

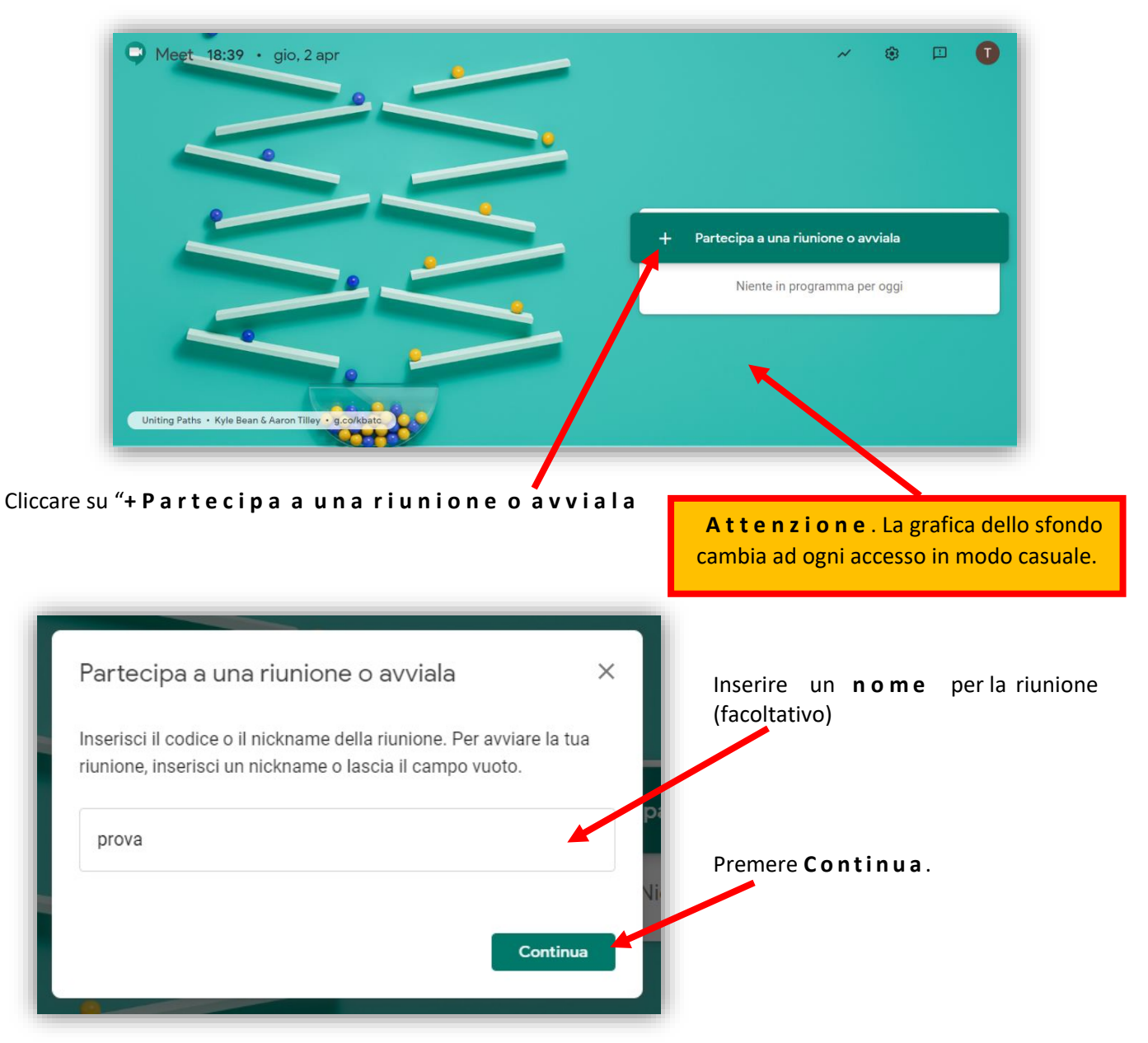

Autorizzare (se richiesto) l'uso di **m i c r o f o n o** e **f o t o c a m e r a** , ed eliminare la maschera di richiesta.

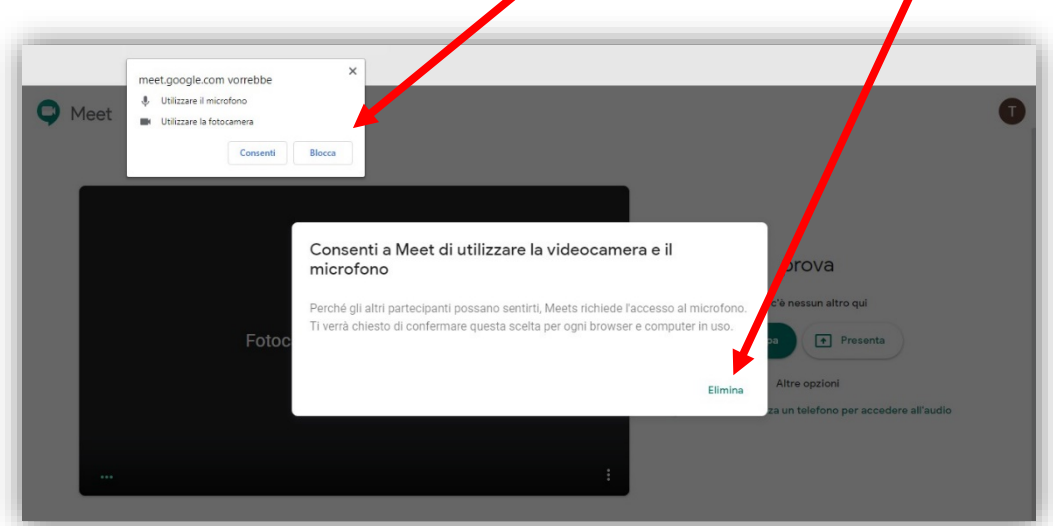

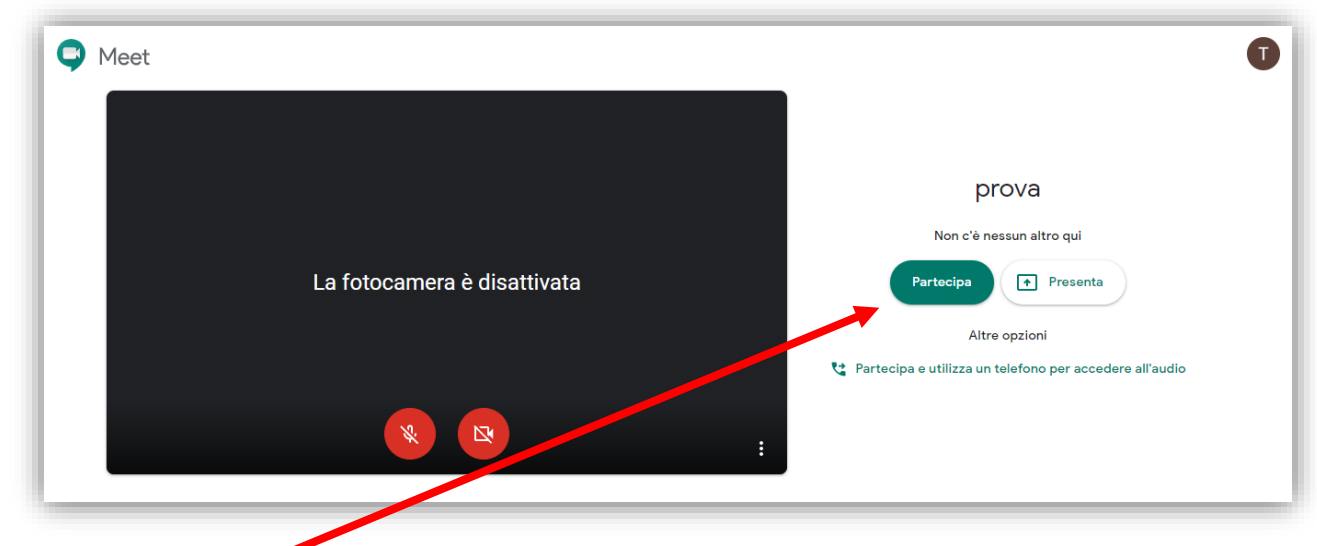

Cliccare su **P a r t e c i p a** .

Viene visualizzata una maschera con il **l i n k a l l a v i d e o c o n f e r e n z a** .

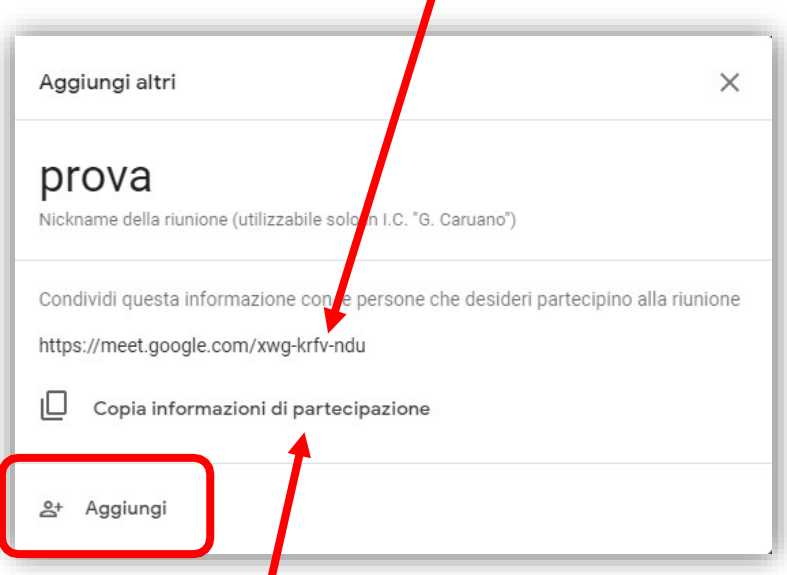

Copiarlo (cliccando su "**C o p i a i n f o r m a zi o n i d i p a r t e c i p a z i o n e** " si è sicuri di copiarlo correttamente) ed farlo pervenire agli invitati (es. con WhatsApp, messaggistica, …), oppure, tramite "**A g g i u n g i** " selezionare le persone e/o i gruppi interni all'organizzazione, a cui verrà inviata la mail d'invito.

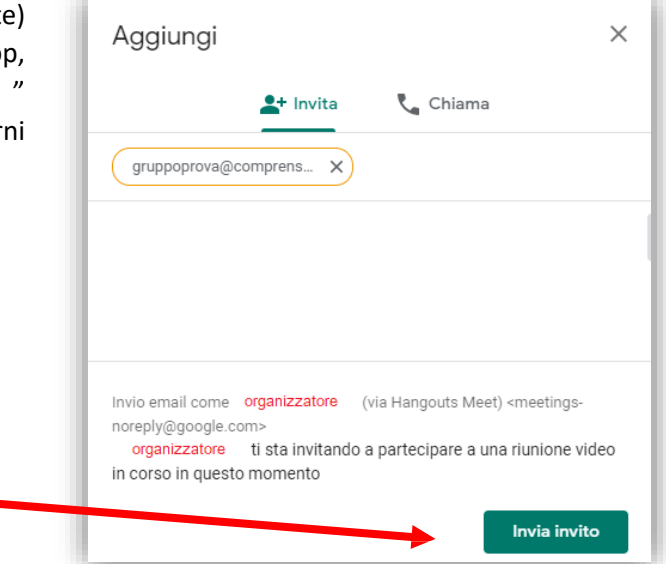

Cliccare su **I n v i a I n v i t o** .

Attendere che gli invitati si colleghino. L'organizzatore deve dare, man mano, l'autorizzazione all'ingresso.

# Avviare riunione da cellulare

Scaricare l'app "**M e e t** " dal *PlayStore* per Android; da *AppleStore* per iOS.

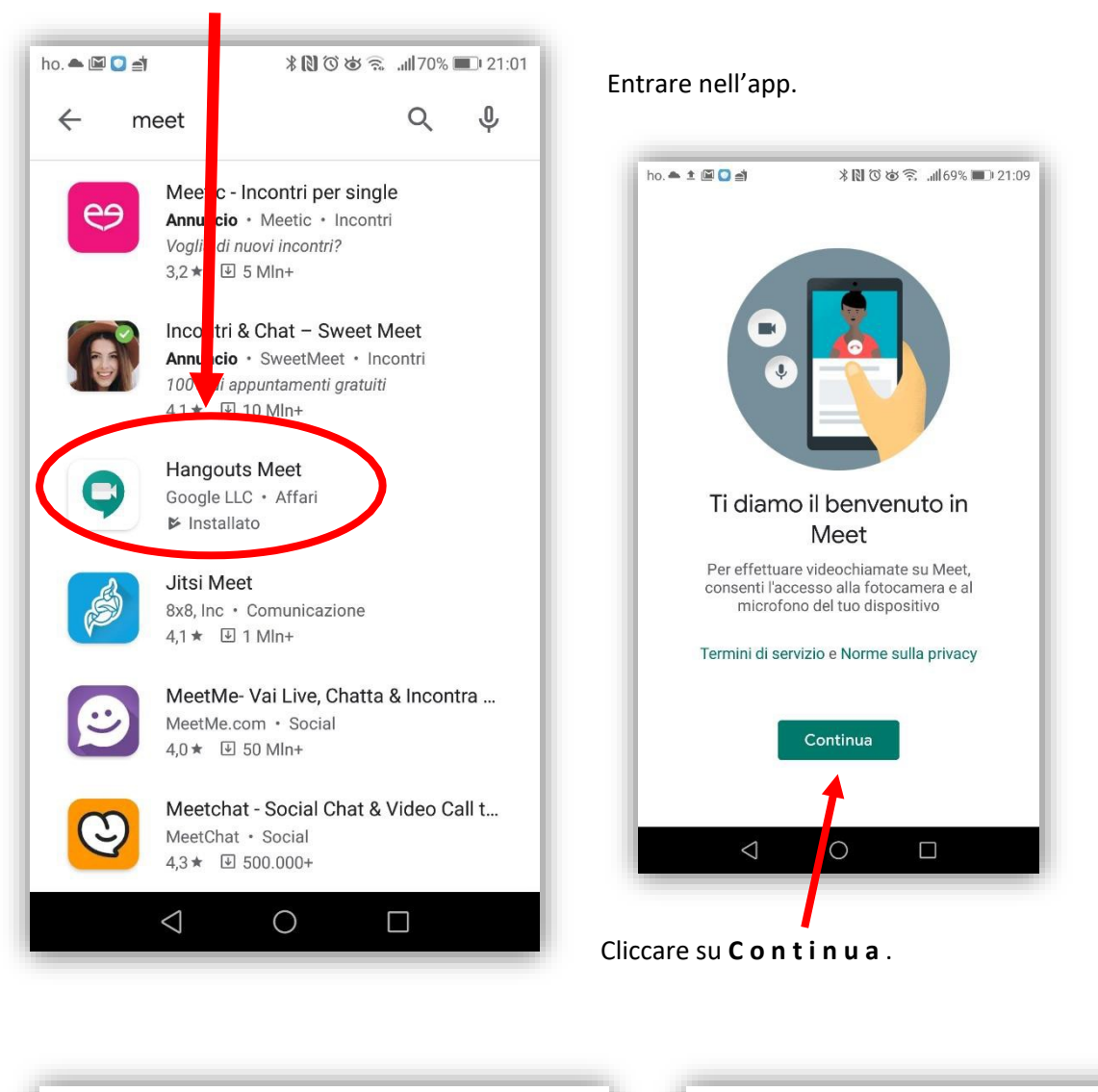

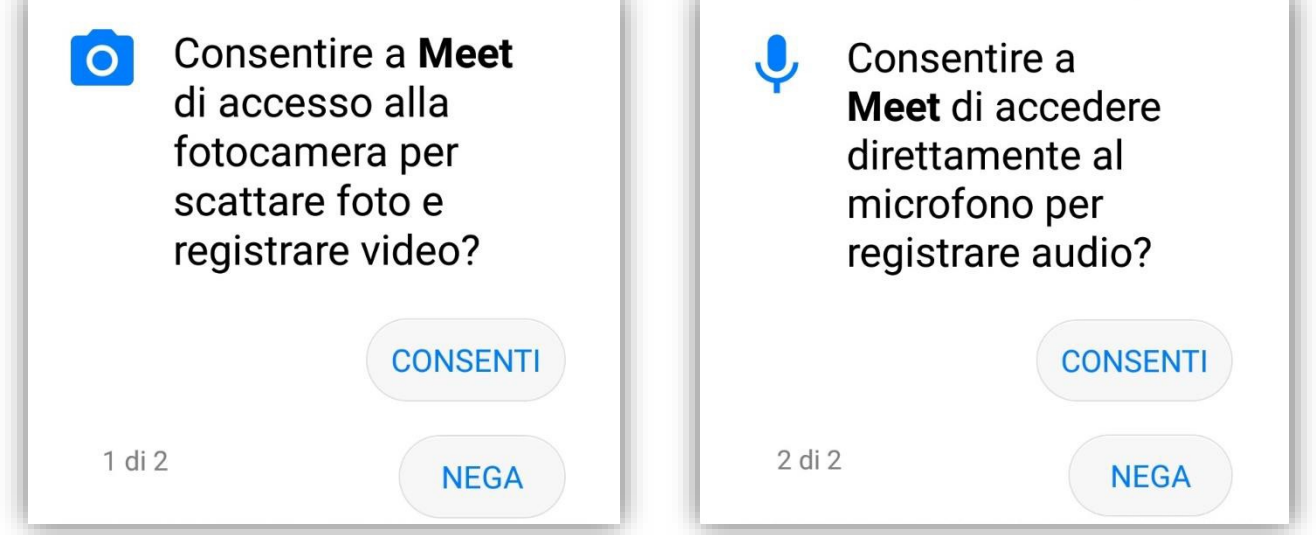

Autorizzare l'uso di **f o t o c a m e r a** e **m i c r o f o n o** .

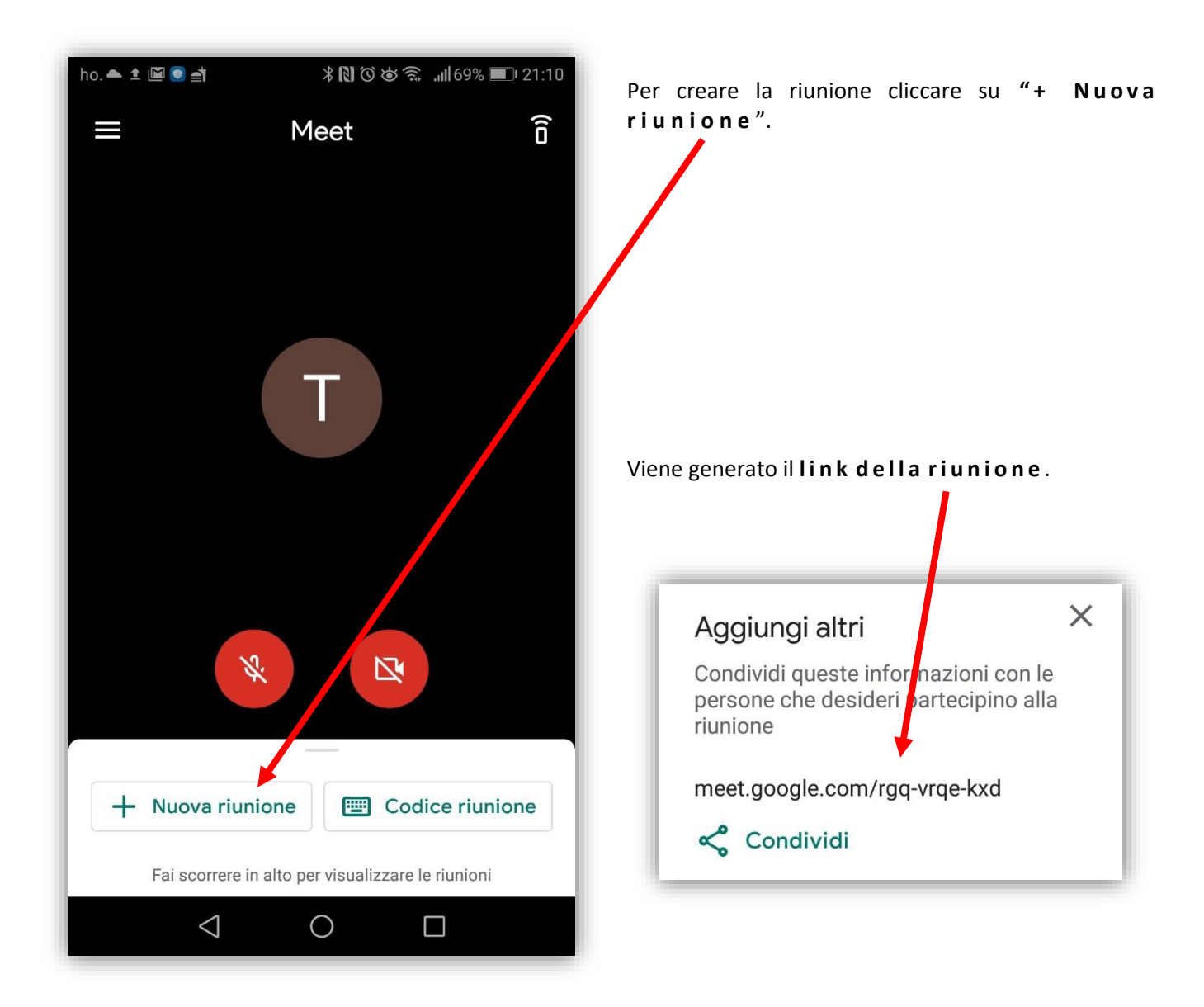

Con **C o n d i v i d i** , il link può essere comunicato attraverso molti canali, compreso **W h a t s A p p** , **G m a i l** ,…

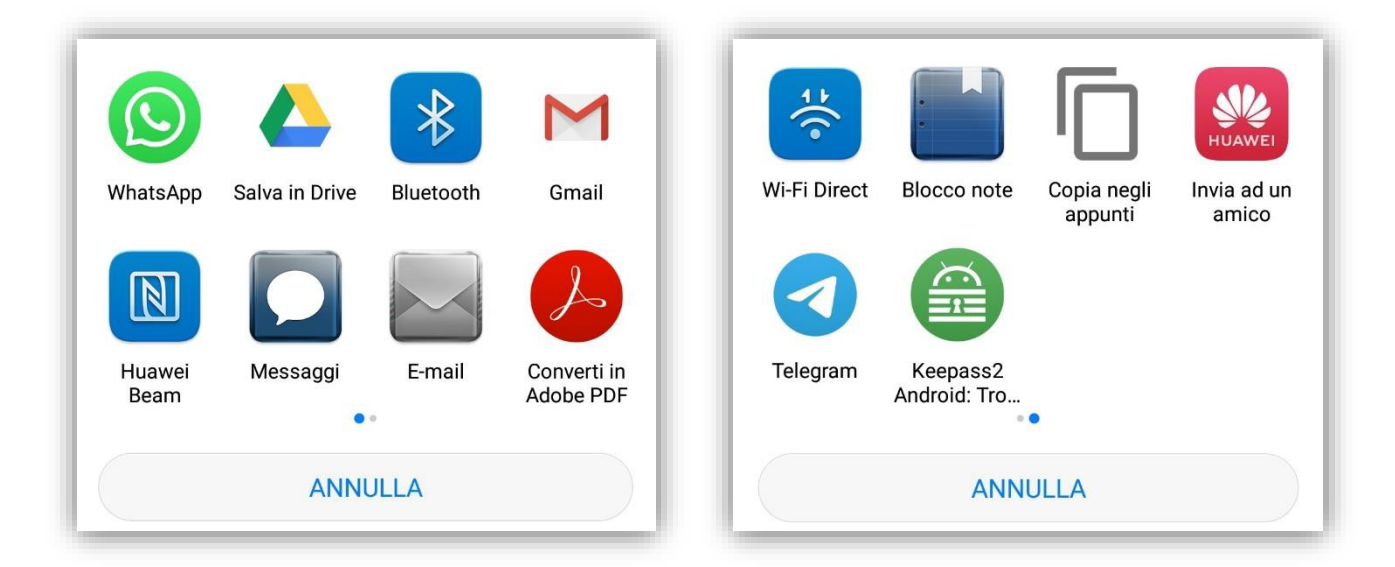

# Invito tramite mail

Sulla propria casella di posta di *@icrosminicrotone.edu.it* si troverà una mail d'invito, contenente il link alla riunione.

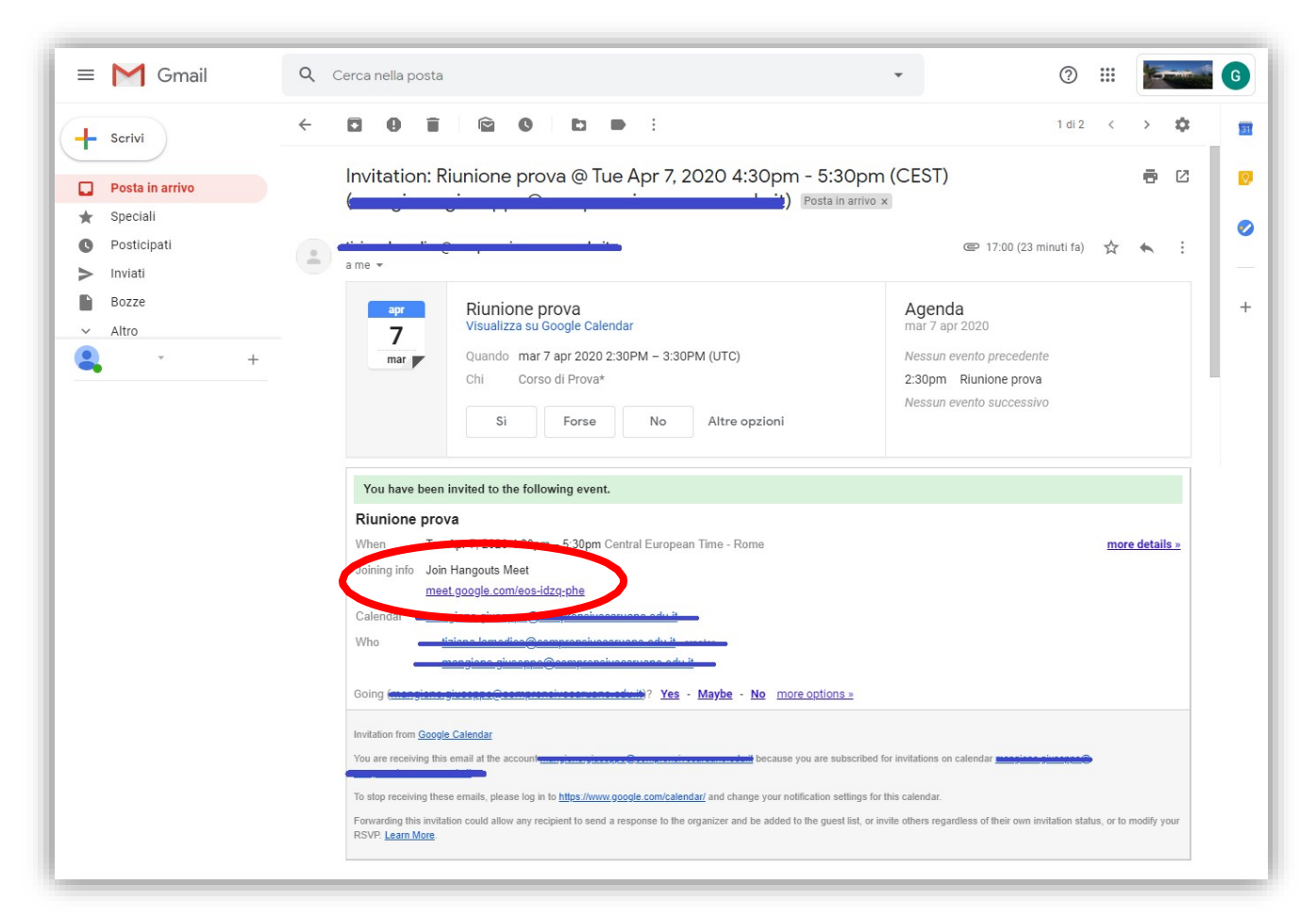

Cliccando sul link si viene indirizzati direttamente alla videoconferenza di **M e e t** .

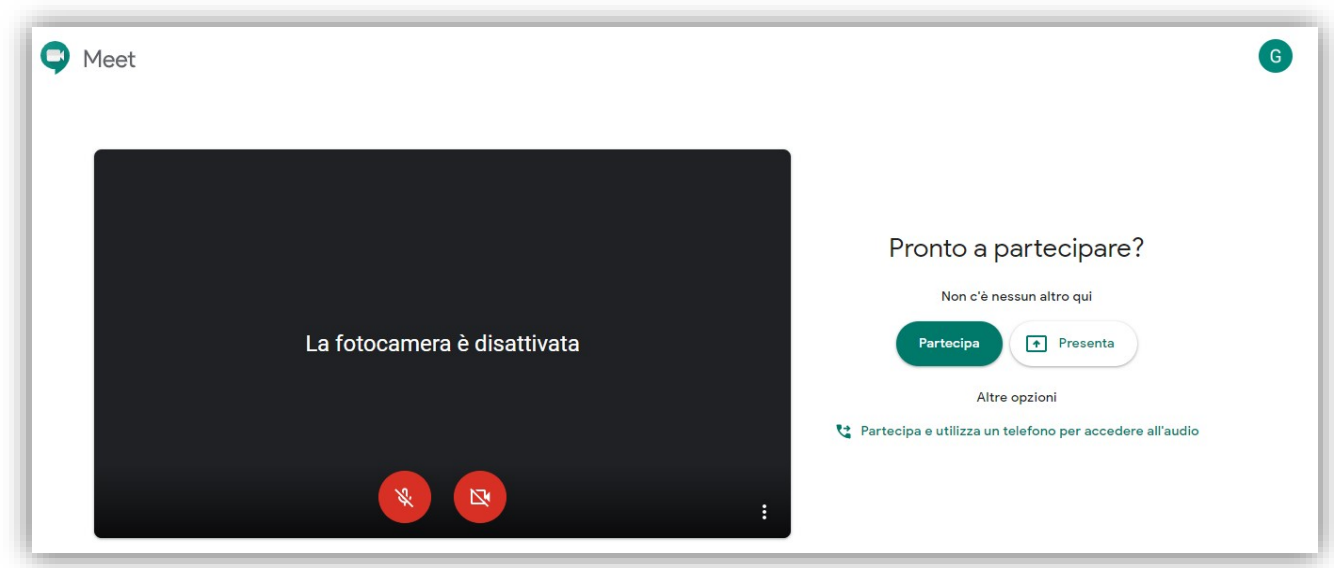

Cliccare su **P a r t e c i p a** .

# Invito tramite link

Una volta ricevuto un **l i n k** di invito ad una riunione, basta cliccarci sopra o copiarlo sulla barra degli indirizzi di Google.

Se si accede da cellulare, verrà richiesta l'installazione dell'app (solo la prima volta).

#### Invito tramite codice

Se il codice lo si ottiene in altro modo (non cliccabile), aprire l'app (bisogna scaricarla anticipatamente).

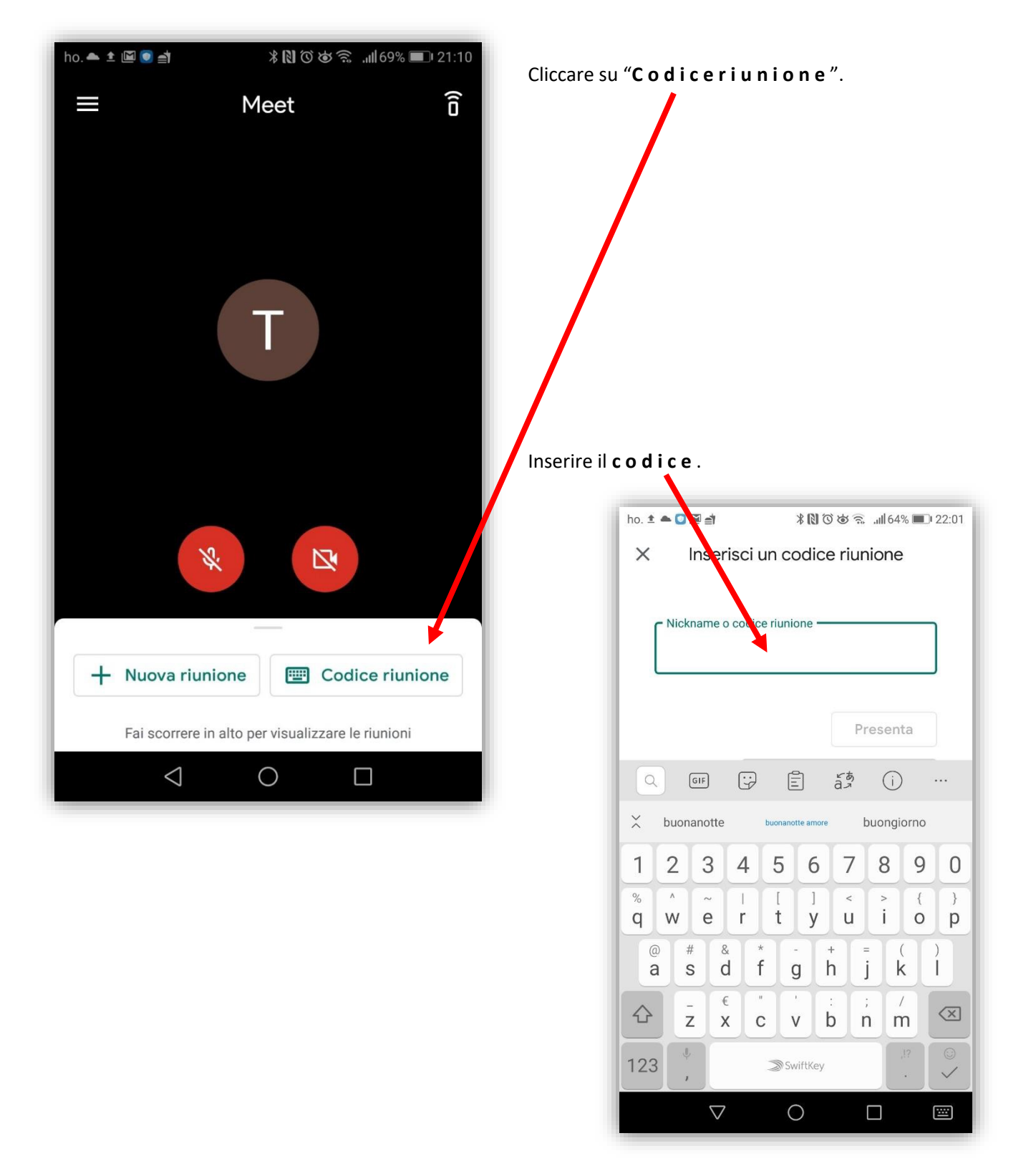

# Usare Meet

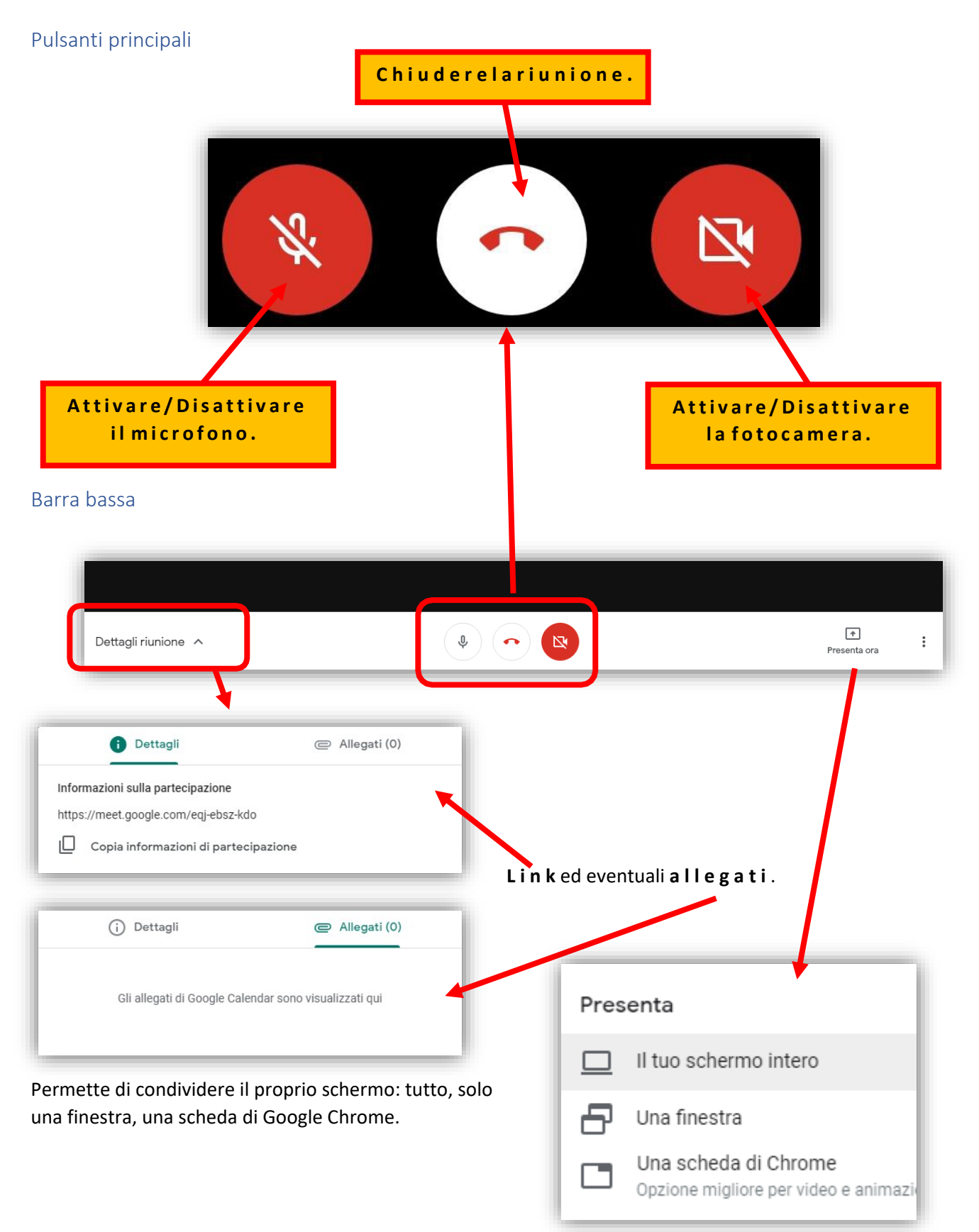

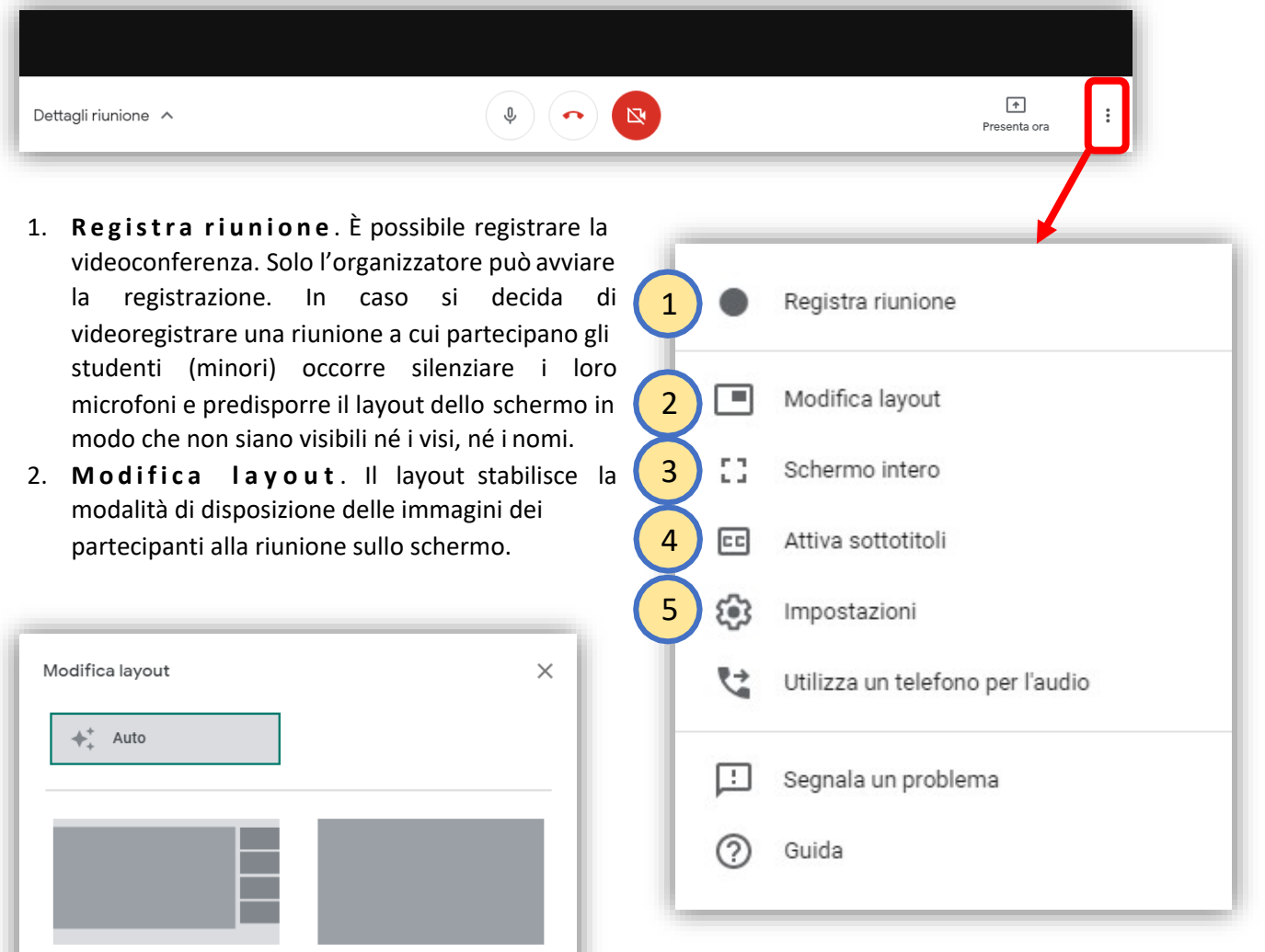

• **A u t o** : consente a Meet di scegliere automaticamente un layout.

• **B a rr a l a t e r a l e** : vengono visualizzati l'oratore attivo o la presentazione, con i partecipanti a lato.

• **I n g r i g l i a** : mostra fino a quattro *feed* video di uguali dimensioni quando non ci sono presentazioni in corso. Se è in corso una presentazione, lo spazio nella finestra è interamente occupato e a lato vengono

mostrati al massimo tre partecipanti.

In evidenza

Barra laterale

In griglia

- **I n e v i d e n z a** : l'intera finestra è occupata dalla presentazione, dall'oratore attivo o dai *feed* fissati. È quello da utilizzare quando si registra la videoconferenza in presenza di minori<sup>8</sup>.
- 3. **S c h e r m o i n t e r o** . Attiva/disattiva la modalità a schermo intero.
- 4. **A tti v a s o tt o tit o l i** . Funziona solo in inglese. In italiano farebbe solo una traslitterazione senza senso.
- 5. **I m p o st a zi o n i** . Riguarda le impostazioni del microfono e della videocamera.

<sup>8</sup> Per vedere tutti i partecipanti disposti a scacchiera vedi "Estensioni di Meet".

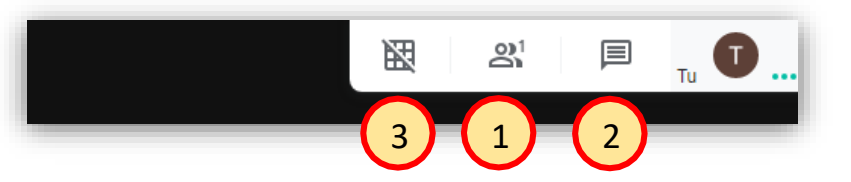

1. Visualizza sulla destra dello schermo **t u t t i i p a r t e c i p a n t i** alla riunione. È possibile silenziare i microfoni dei partecipanti.Conviene disattivarli soprattutto se si rilevano rumori di fondo o ritorni audio durante la riunione video. L'audio può essere disattivato solo dall'organizzatore, cliccando sul microfono rosso accanto ai nominativi dei partecipanti. Per motivi di privacy, l'audio può essere riattivato solo dall'interessato. Occorre, quindi, chiedere

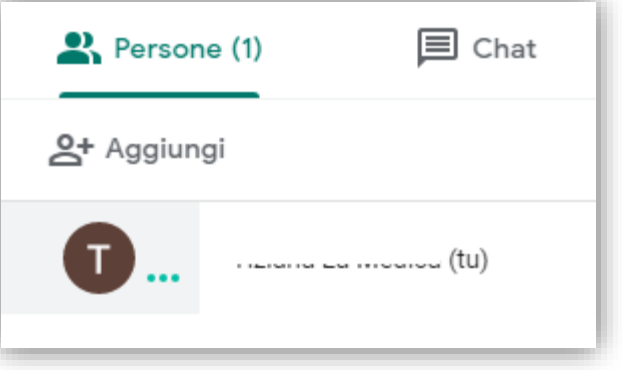

al partecipante di riattivare l'audio. Nell'immagine in miniatura di un partecipante, facendo clic su **F i s s a**  $\overline{\mathbf{I}}$  lo si posizionerà in cima all'elenco.

2. **A v v i a / v is u a l izz a u n a c h a t** .

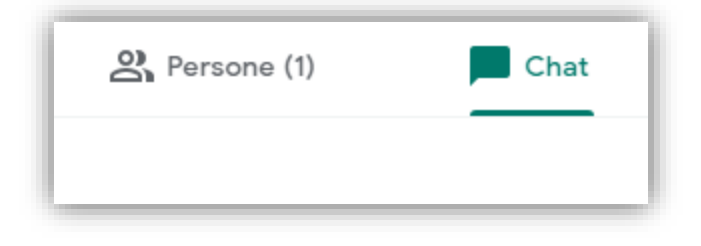

# Estensioni di Meet

È possibile visualizzare tutti i partecipanti ad una riunione disponendoli a scacchiera sullo schermo. Per farlo, occorre aggiungere un'estensione a Google.

Accedere al **C h r o m e W e b S t o r e** [\[https://chrome.google.com/webstore/category/extensions?hl=it\]](https://chrome.google.com/webstore/category/extensions?hl=it).

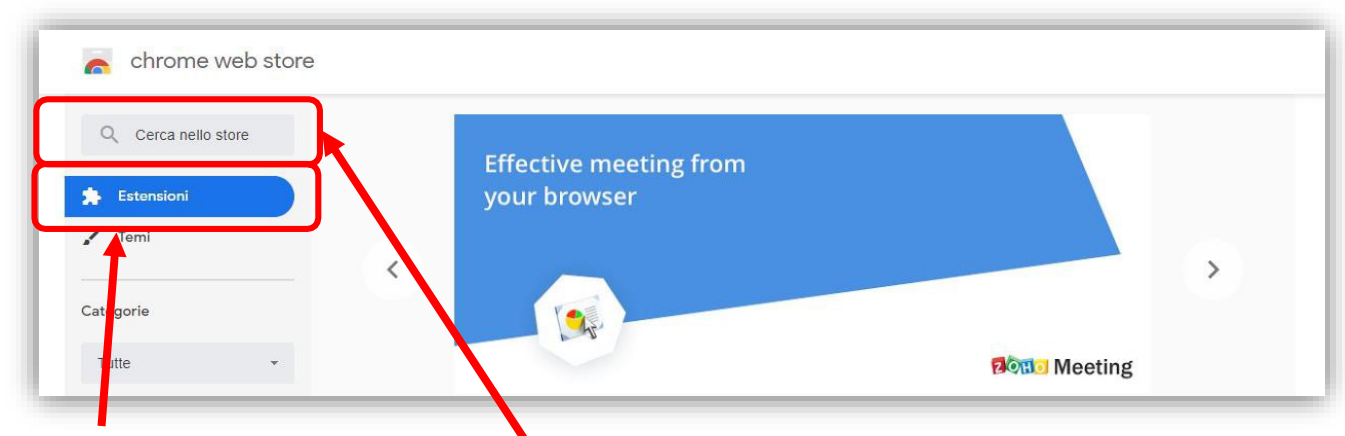

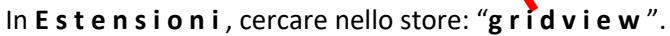

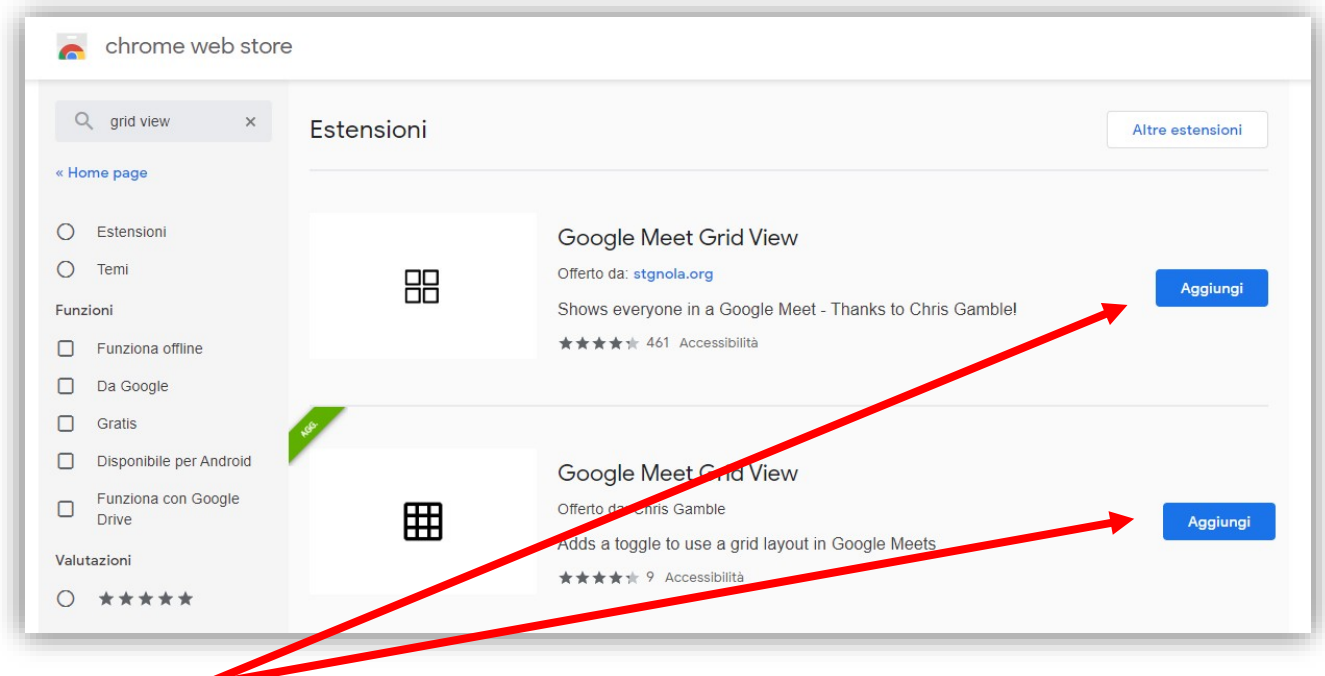

Cliccare su **A g g i u n g i** in uno dei due (è indifferente quale, hanno le stesse funzioni).

La griglia viene gestita dal **p u n t o 3** , della **b a r r a a l t a d i M eet** .